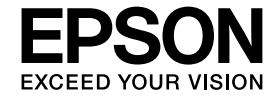

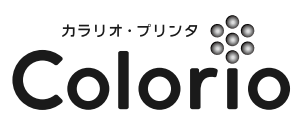

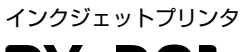

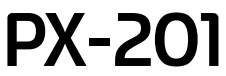

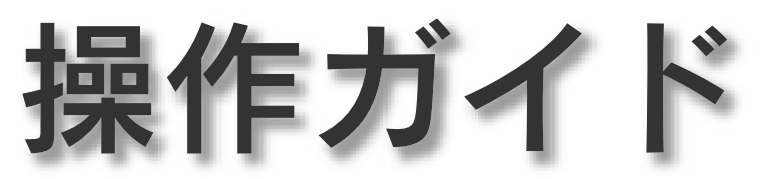

本製品の使い方全般を説明しています。

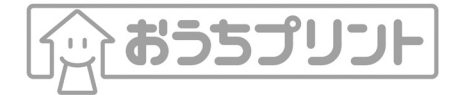

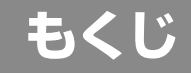

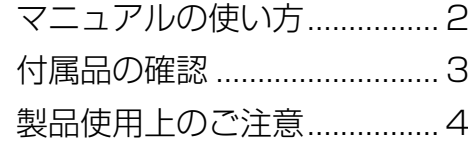

### [プリンタの準備](#page-7-0)

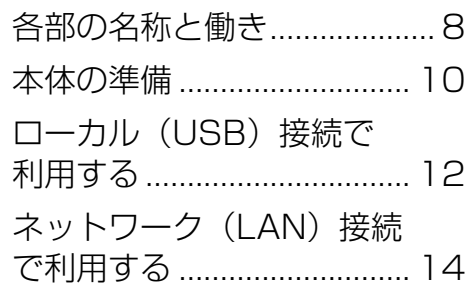

## [基本的な印刷方法](#page-20-0)

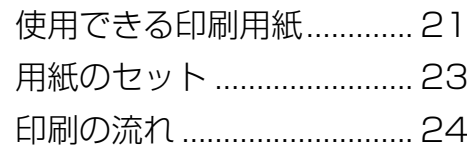

# [メンテナンス](#page-24-0)

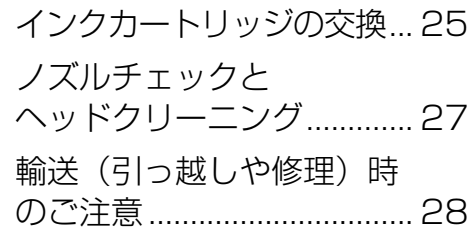

## [困ったときは](#page-28-0)

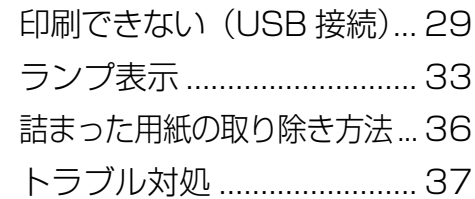

### [付録](#page-38-0)

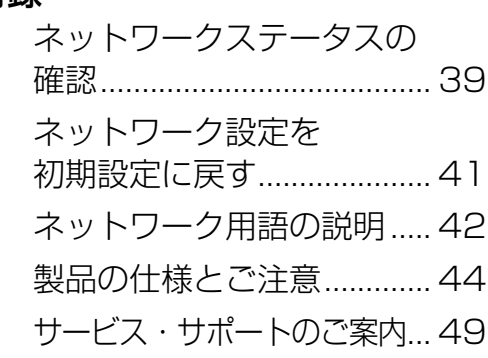

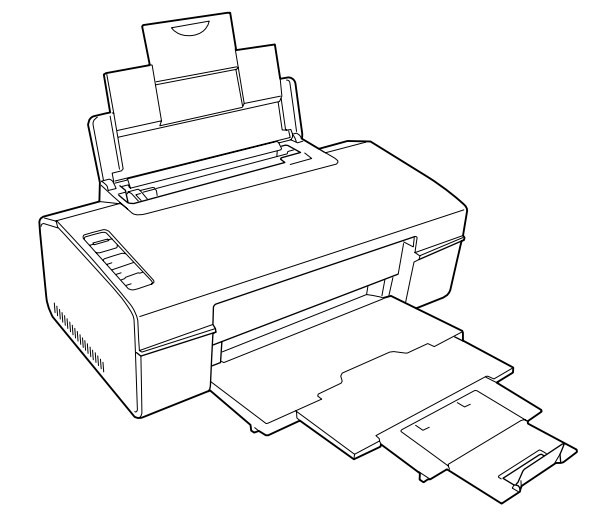

<span id="page-1-0"></span>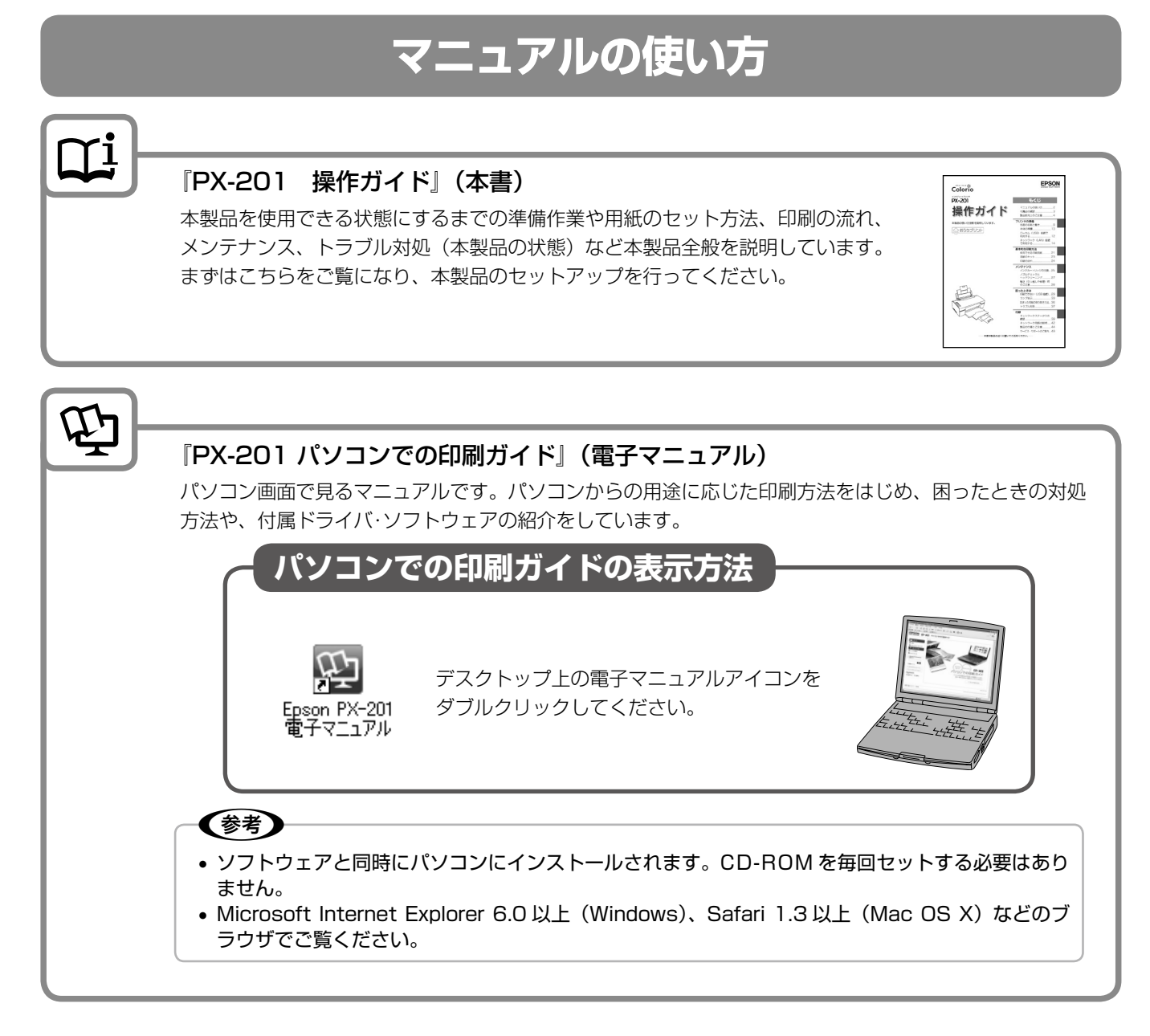

### 上記マニュアルは、すべて最新版(PDF 形式)を 以下のホームページからダウンロードすることができます。

 $\langle$  http://www.epson.jp/support/ $>$ 

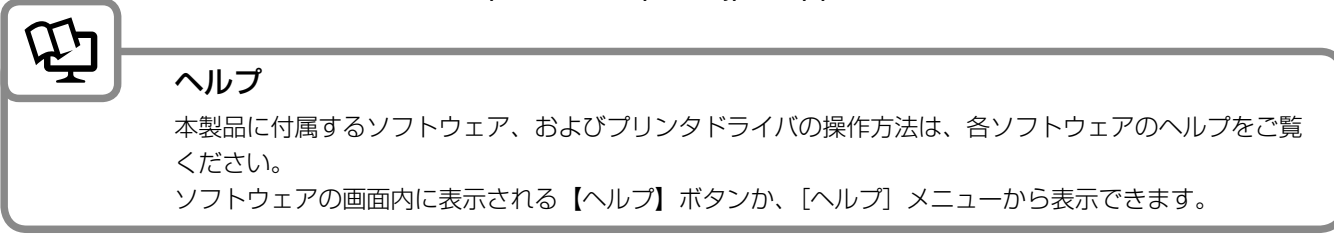

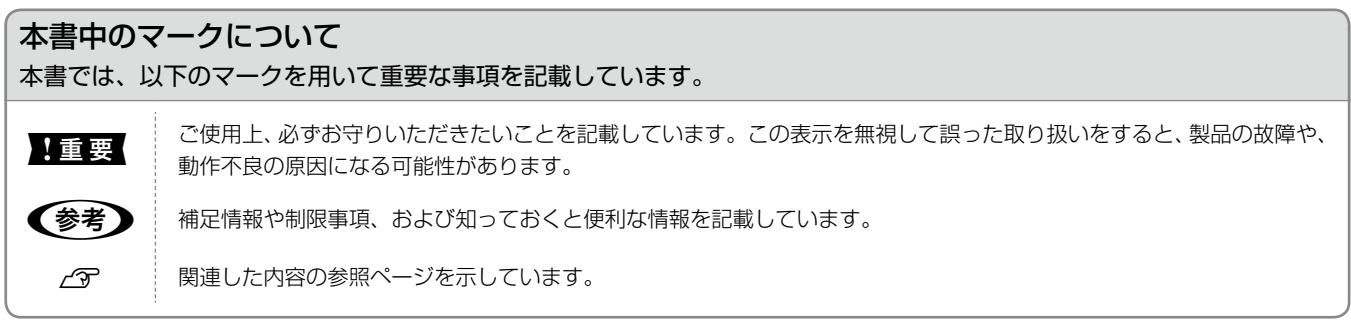

# **付属品の確認**

<span id="page-2-0"></span>箱の中身を確認します。万一、不足や損傷しているものがあるときは、お買い上げの販売店にご連絡ください。

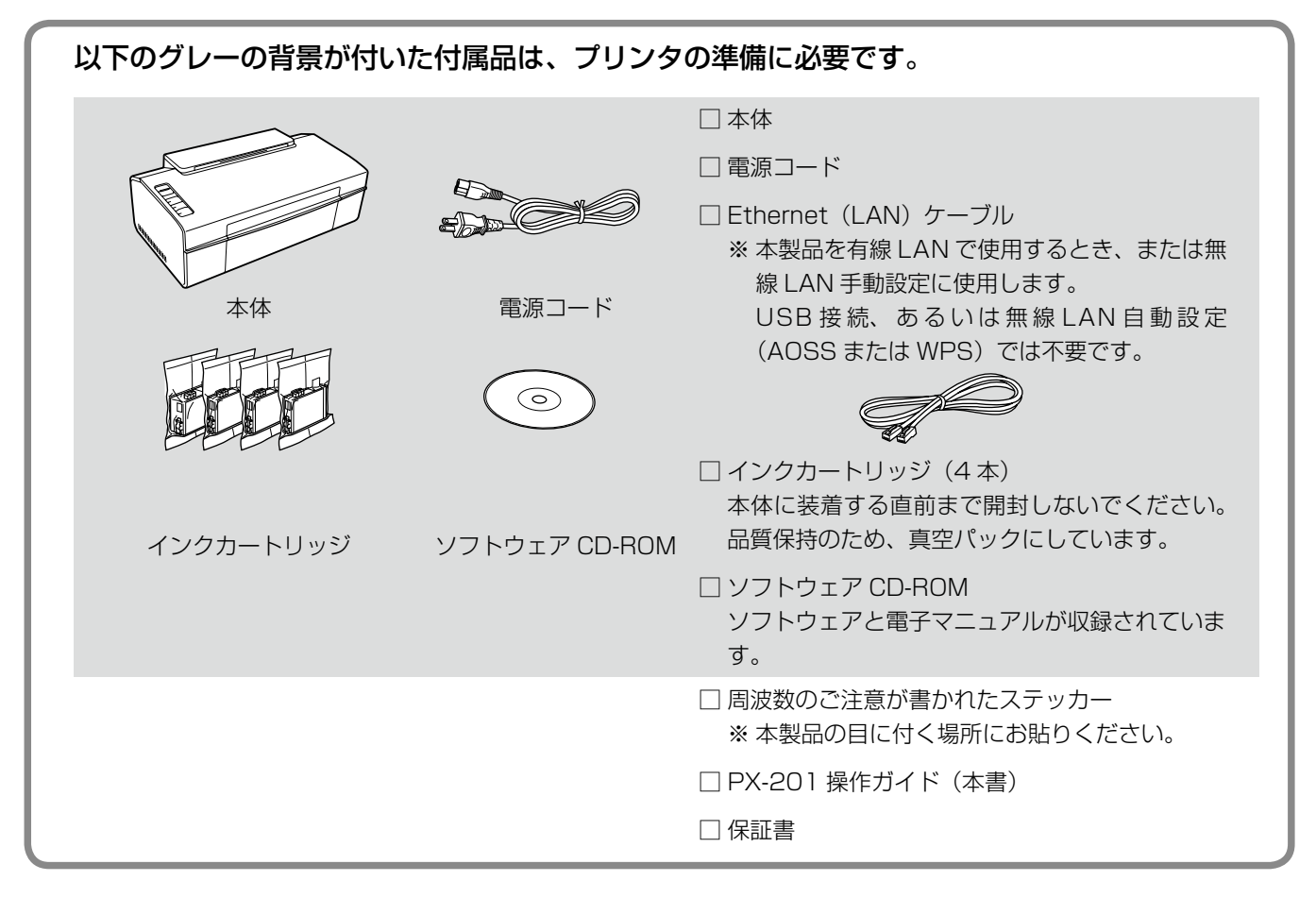

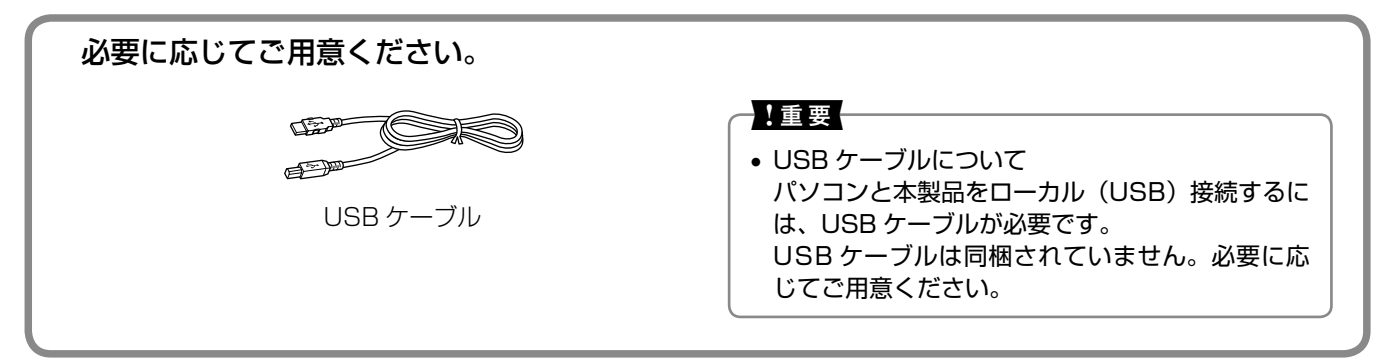

# <span id="page-3-0"></span>**製品使用上のご注意**

本製品を安全にお使いいただくために、お使いになる前には必ず本製品の取扱説明書をお読みください。本製品の取扱説明書 の内容に反した取り扱いは故障や事故の原因になります。本製品の取扱説明書は、製品の不明点をいつでも解決できるように 手元に置いてお使いください。

## 記号の意味

本製品の取扱説明書では、お客様や他の人々への危害や財産への損害を未然に防止するために、危険を伴う操作やお取り 扱いを次の記号で警告表示しています。内容をご理解の上で本文をお読みください。

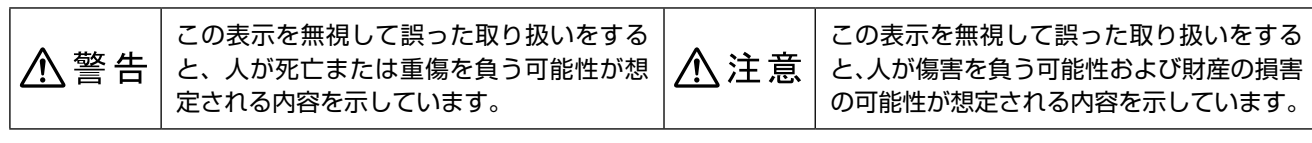

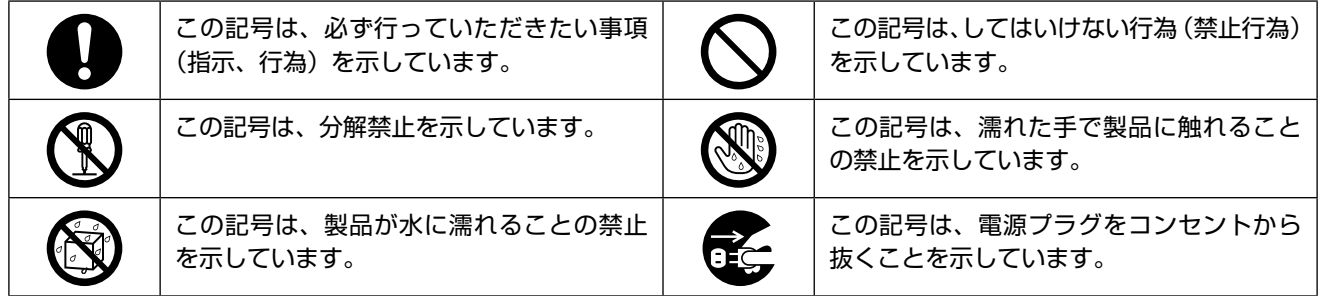

# 設置上のご注意

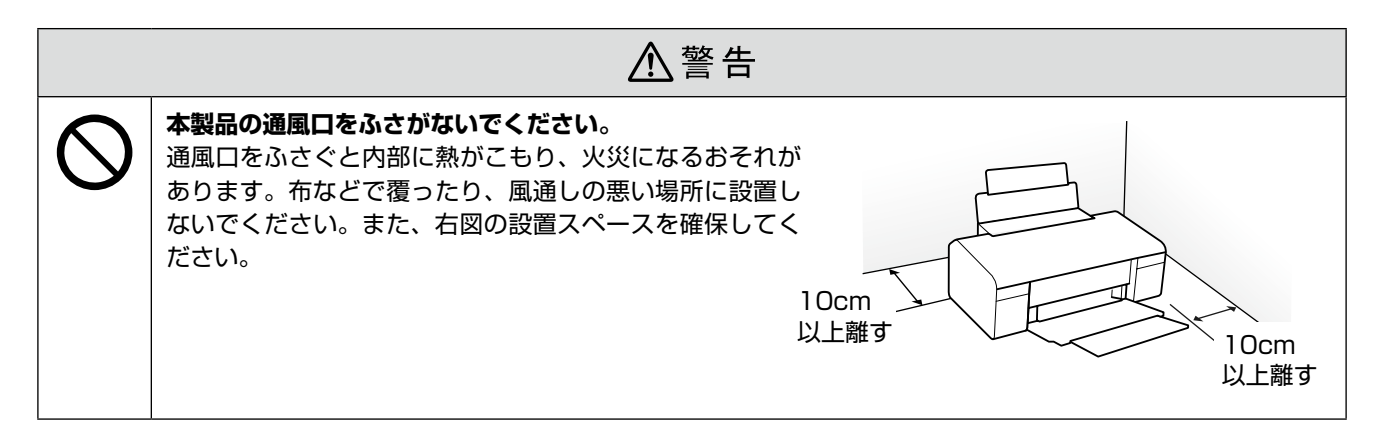

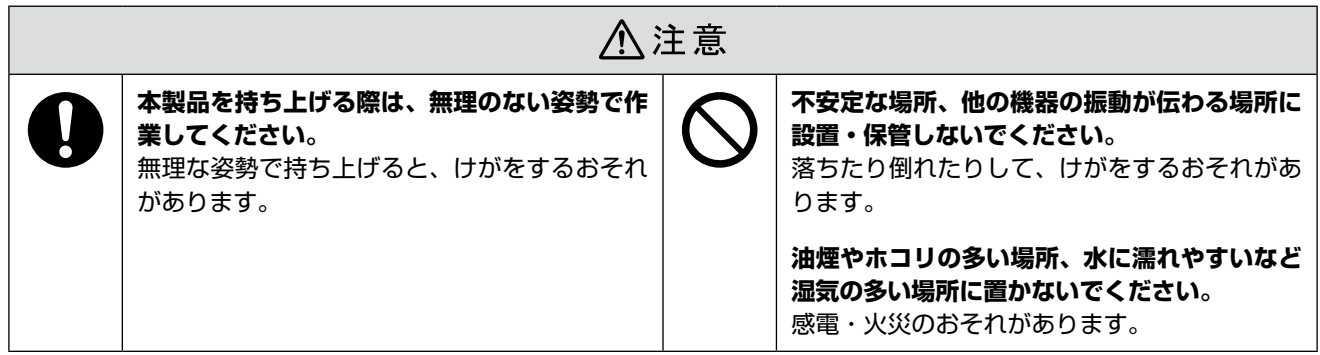

# 電波障害について

テレビ・ラジオに近い場所には設置しないでください。

本製品は、情報処理装置等電波障害自主規制協議会(VCCI)基準に適合しておりますが、微弱な電波は発信しております。 近くのテレビ・ラジオに雑音を与えることがあります。

## 静電気について

静電気の発生しやすい場所でお使いになるときは、静電気防止マットなどを使用して、静電気の発生を防いでください。

# 電源に関するご注意

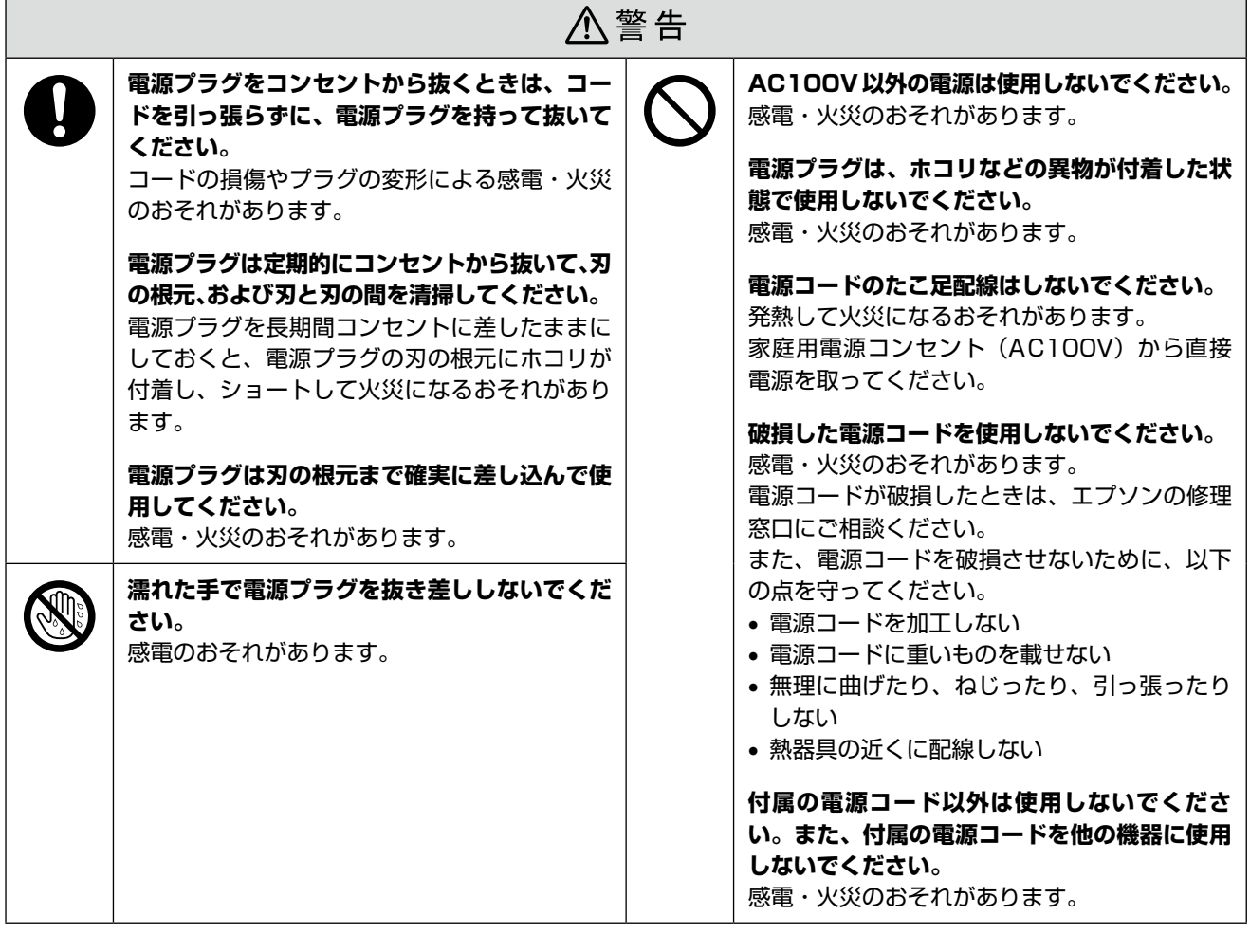

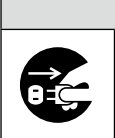

# △注意

### **長期間ご使用にならないときは、安全のため電源プラグをコンセントから抜いてください。**

# 使用上のご注意

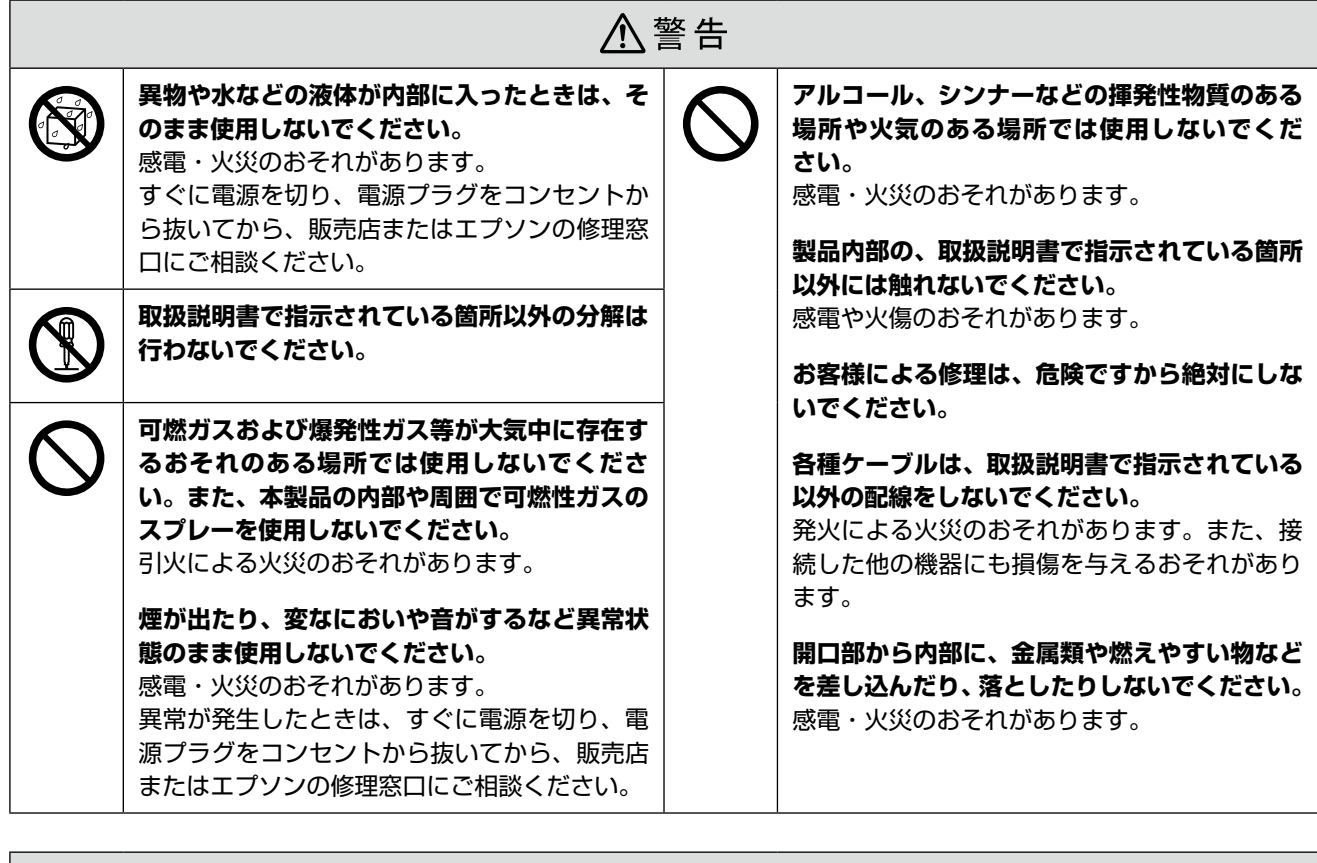

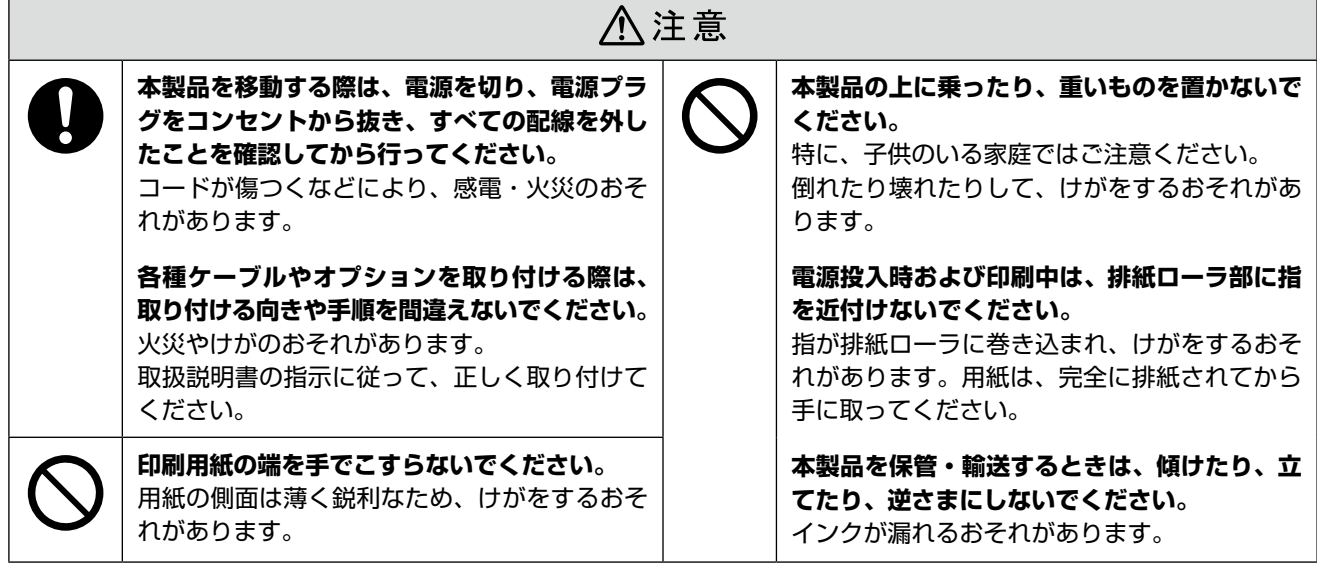

# インクカートリッジに関するご注意

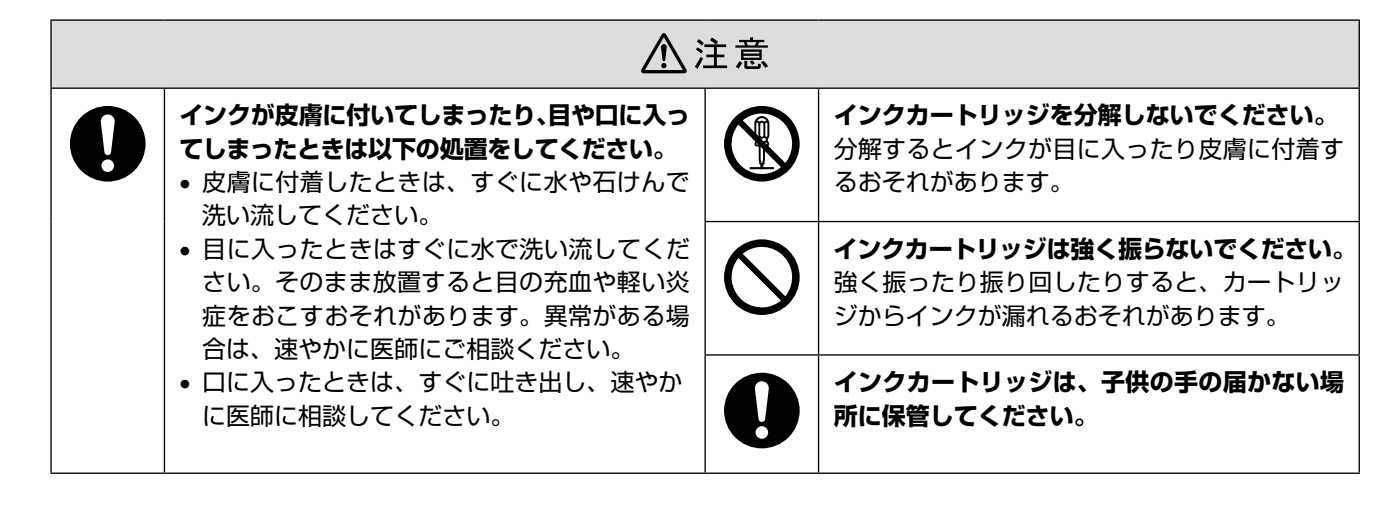

### 取り扱い上のご注意

- インクカートリッジは冷暗所で保管し、個装箱に印刷さ れている期限までに使用することをお勧めします。また、 開封後は 6 ヵ月以内に使い切ってください。
- インクカートリッジの袋は、本体に装着する直前まで開 封しないでください。品質保持のため、真空パックにし ています。
- インクカートリッジを寒い所に長時間保管していたとき は、3 時間以上室温で放置してからお使いください。
- 黄色いフィルムは必ずはがしてからセットしてくださ い。はがさないまま無理にセットすると、正常に印刷で きなくなるおそれがあります。なお、その他のフィルム やラベルは絶対にはがさないでください。インクが漏れ るおそれがあります。
- インクカートリッジの緑色の基板には触らないでくださ い。正常に印刷できなくなるおそれがあります。
- インクカートリッジは、全色セットしてください。全色 セットしないと印刷できません。
- 電源がオフの状態でインクカートリッジを交換しないで ください。また、プリントヘッドは絶対に手で動かさな いでください。故障の原因になります。
- インク充てん中は、電源をオフにしないでください。充 てんが不十分で印刷できなくなるおそれがあります。
- インクカートリッジを取り外した状態で本製品を放置し たり、カートリッジ交換中に電源をオフにしたりしない でください。プリントヘッド(ノズル)が乾燥して印刷 できなくなるおそれがあります。
- 本製品のインクカートリッジは、IC チップでインク残 量などの情報を管理しているため、使用途中に取り外し ても再装着して使用できます。ただし、インクが残り少 なくなったインクカートリッジを取り外すと、再装着し ても使用できないことがあります。また、再装着の際は、 プリンタの信頼性を確保するためにインクが消費される ことがあります。
- インクカートリッジを分解または改造しないでくださ い。正常に印刷できなくなるおそれがあります。
- 使用途中に取り外したインクカートリッジは、インク供 給孔部にホコリが付かないように、本製品と同じ環境で、 インク供給孔部を下にするか横にして保管してくださ い。なお、インク供給孔内には弁があるため、ふたや栓 をする必要はありません。
- 取り外したインクカートリッジはインク供給孔部にイン クが付いていることがありますので、周囲を汚さないよ うにご注意ください。
- 本製品はプリントヘッドの品質を維持するため、インク が完全になくなる前に動作を停止するように設計されて おり、使用済みインクカートリッジ内に多少のインクが 残ります。

### 使用済みインクカートリッジの処分

以下のいずれかの方法で処分してください。

- 回収:使用済みのインクカートリッジは、資源の有効活 用と地球環境保全のため回収にご協力ください。 N裏表紙「インクカートリッジの回収について」
- 廃棄:一般家庭でお使いの場合は、ポリ袋などに入れて、 必ず法令や地域の条例、自治体の指示に従って廃棄して ください。事業所など業務でお使いの場合は、産業廃棄 物処理業者に廃棄物処理を委託するなど、法令に従って 廃棄してください。

# インク消費について

- プリントヘッドを良好な状態に保つため、印刷時以外に もインクカートリッジ装着時・ヘッドクリーニング時な どのメンテナンス動作で全色のインクが消費されます。
- モノクロやグレースケール印刷の場合でも、用紙種類や 印刷品質の設定によっては、カラーインクを使った混色 の黒で印刷します。
- ※ 購入直後のインク初期充てんでは、プリントヘッドノ ズル(インクの吐出孔)の先端部分までインクを満たし て印刷できる状態にするため、その分インクを消費し ます。そのため、初回は 2 回目以降に取り付けるインク カートリッジよりも印刷できる枚数が少なくなります。

# <span id="page-7-0"></span>**各部の名称と働き**

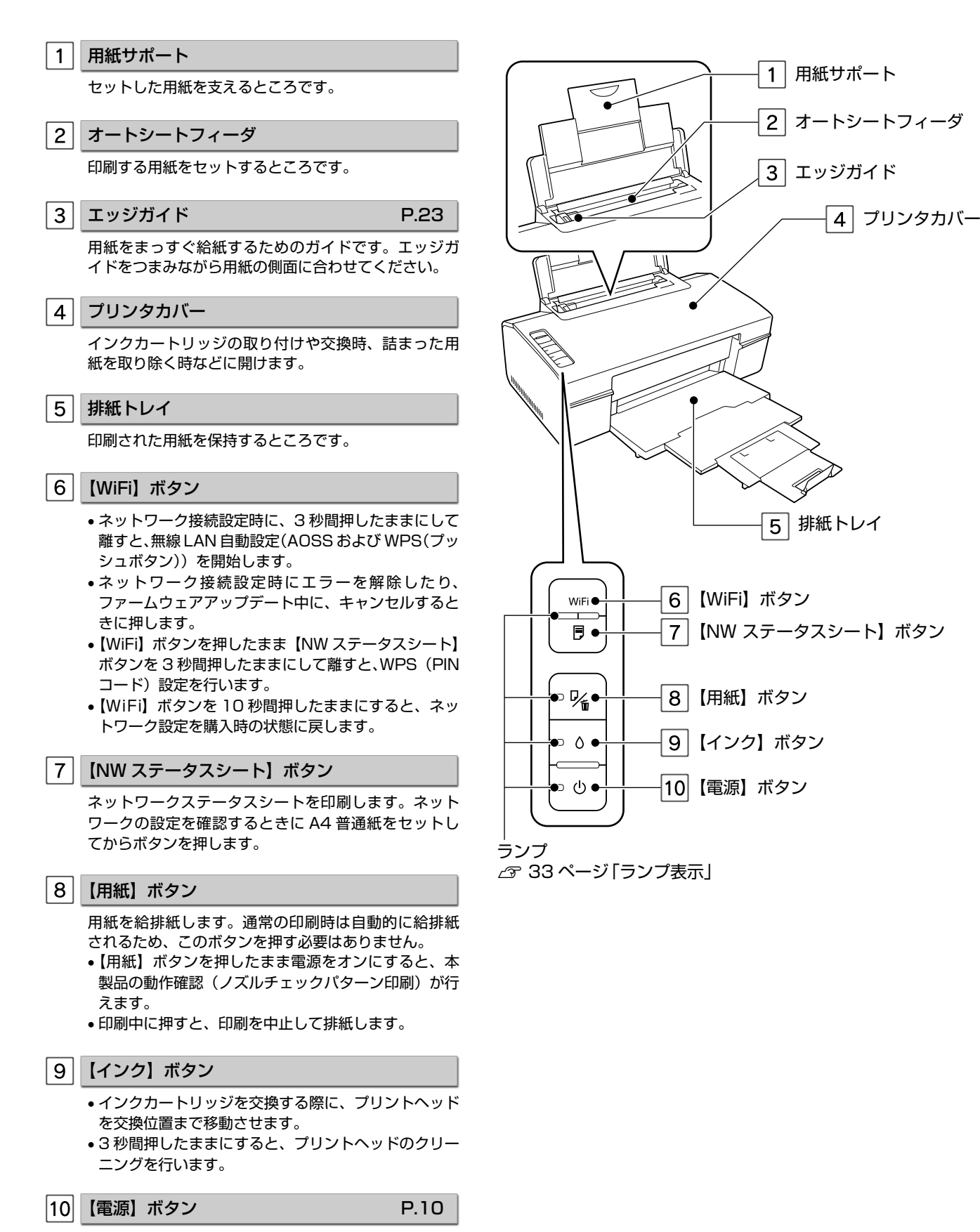

本製品の電源をオン・オフします。

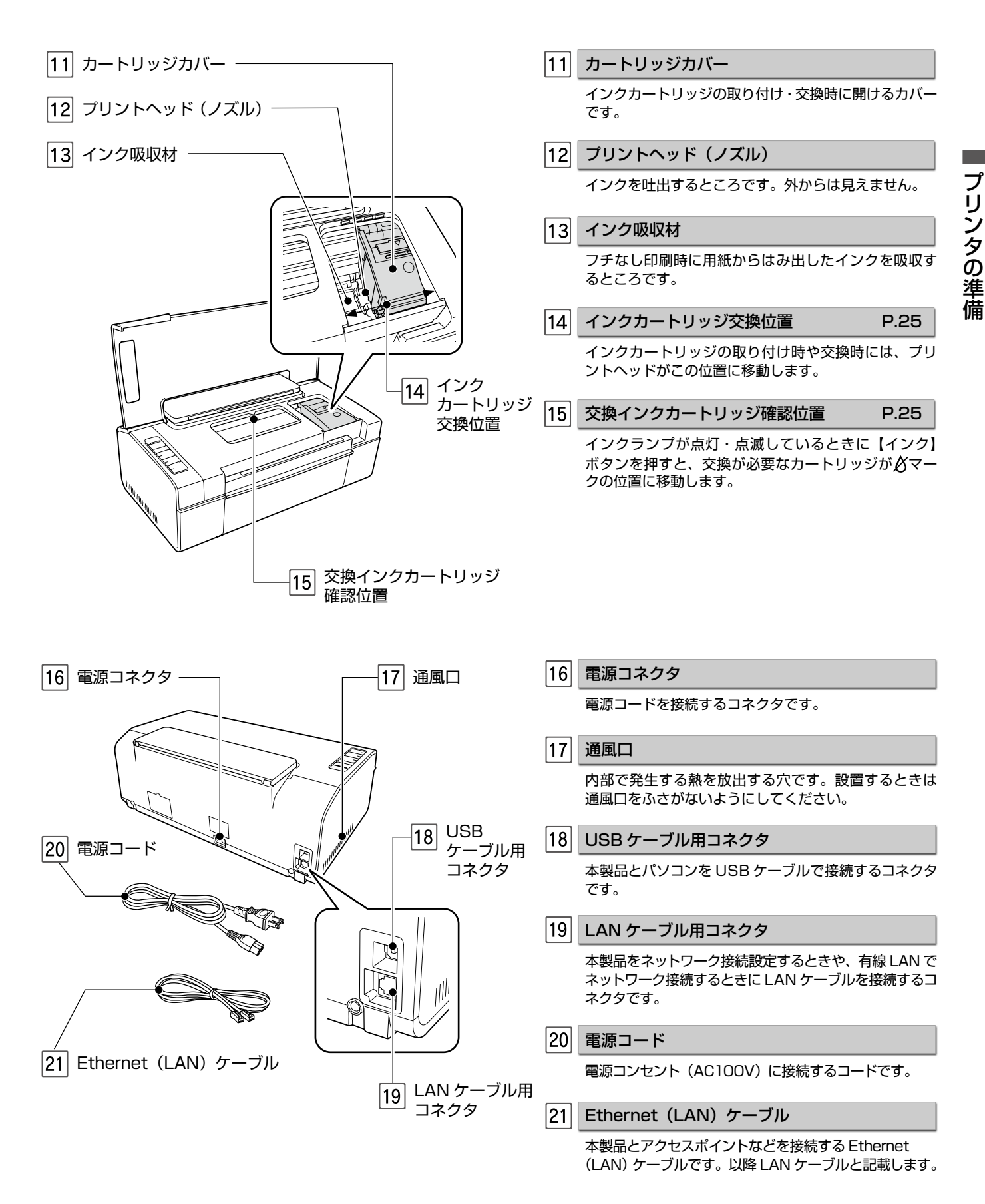

<span id="page-9-0"></span>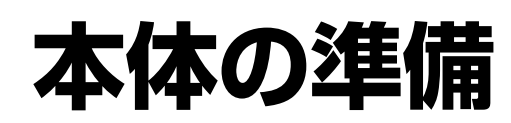

本製品をパソコンに接続して、必要なソフトウェアをインストールするまでの準備作業を説明します。

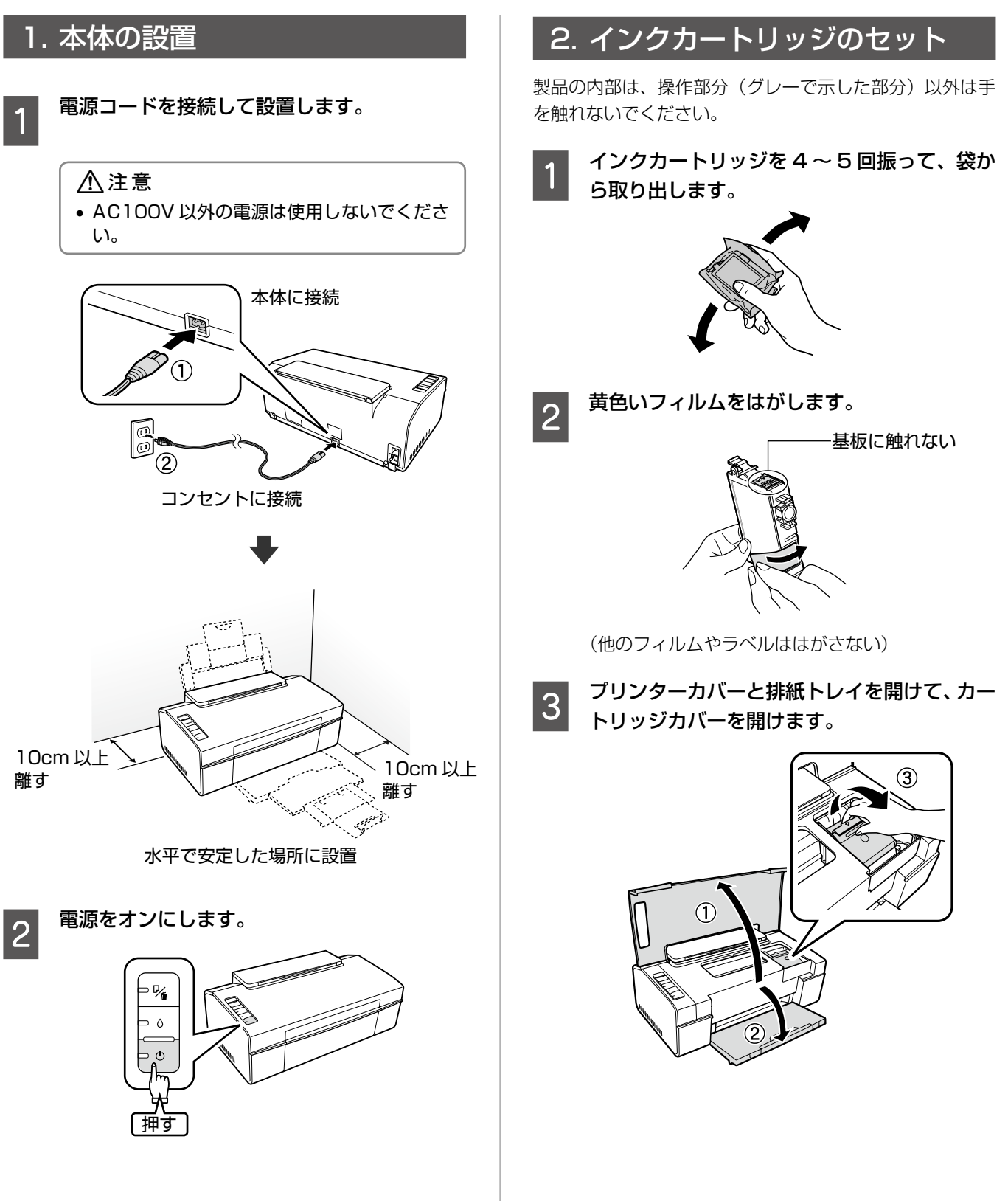

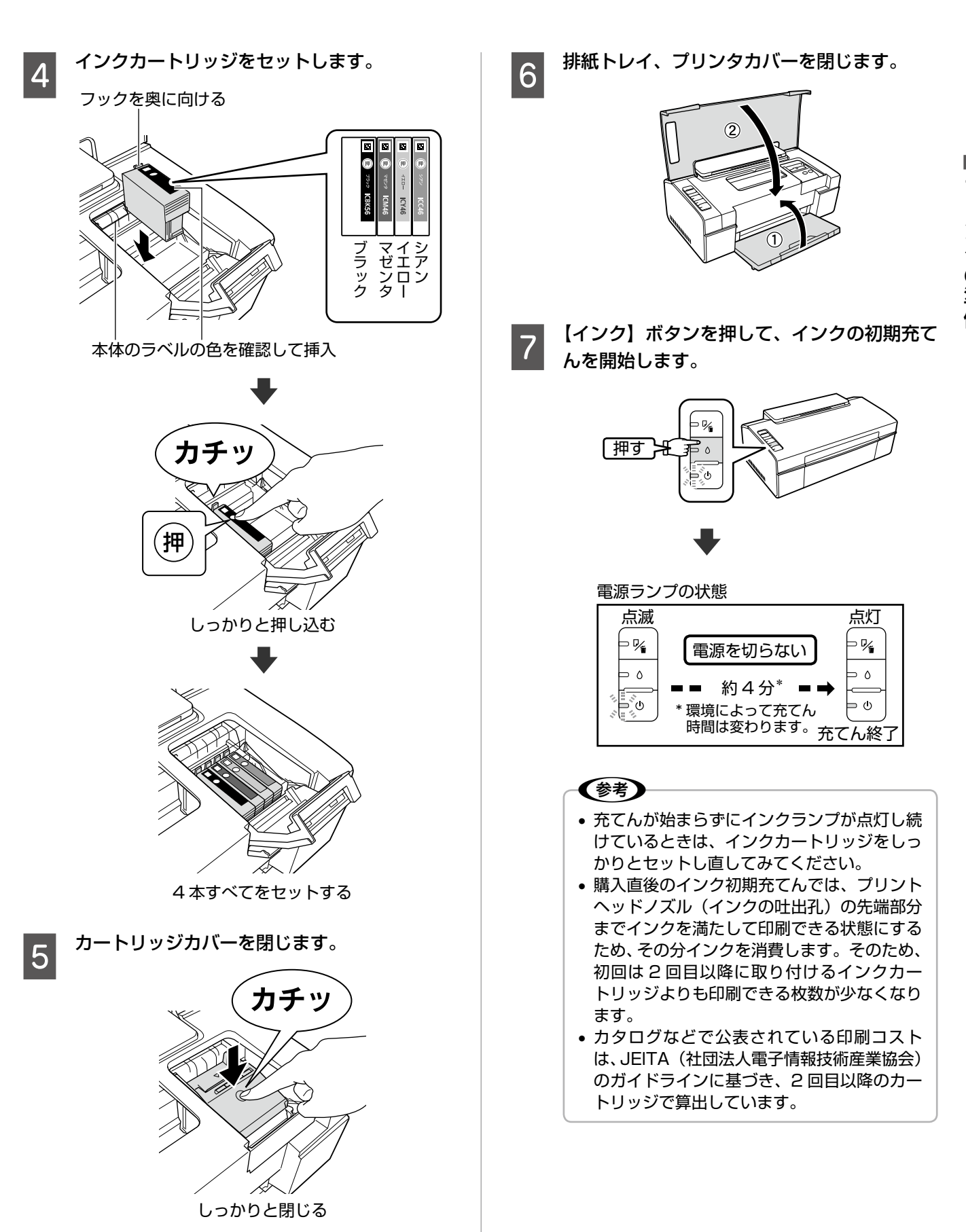

# <span id="page-11-0"></span>**ローカル(USB)接続で利用する**

本製品をネットワーク接続をするには 14 ページ「ネットワーク(LAN)接続で利用する」をご覧ください。

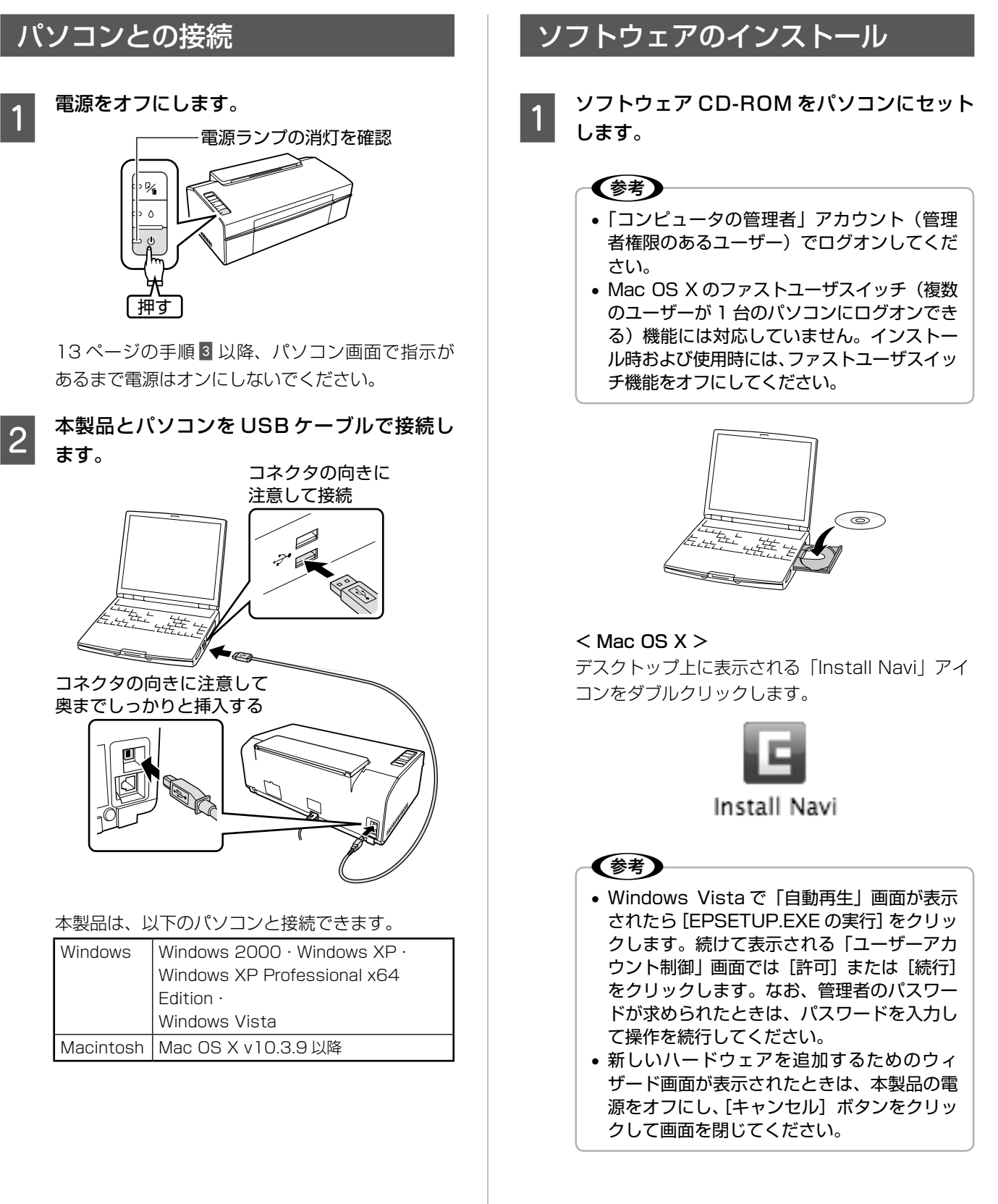

### **2 [次へ] をクリックして、セットアップを開始** します。

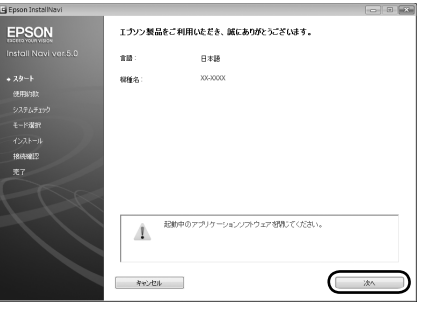

### (参考)

上の画面が表示されないときは以下をご覧ください。 Windows XP · Windows Vista: [スタート] - [マ イコンピュータ](また[コンピュータ])の順にクリッ クし、CD-ROM のアイコンをダブルクリックします。 Windows 2000:デスクトップ上の CD-ROM のア イコンをダブルクリックします。 続いて、表示される [EPSETUP] アイコンをダブル クリックします。

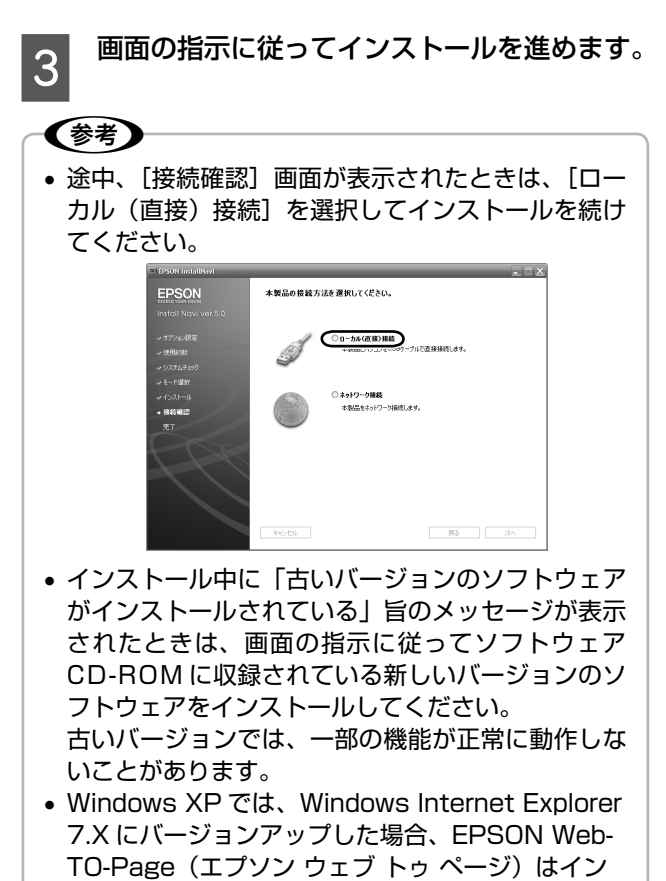

```
ストールされますが使用できません。
```
# <span id="page-13-0"></span>**ネットワーク(LAN)接続で利用 する**

# 接続方法の確認

本製品は無線 LAN・有線 LAN 環境に接続できます。ご利用の環境に合わせて、パソコンから本製品までの通信経路を確 認し、ネットワークの接続設定を行います。

まずは、お使いになる接続条件と設定方法をご確認ください。

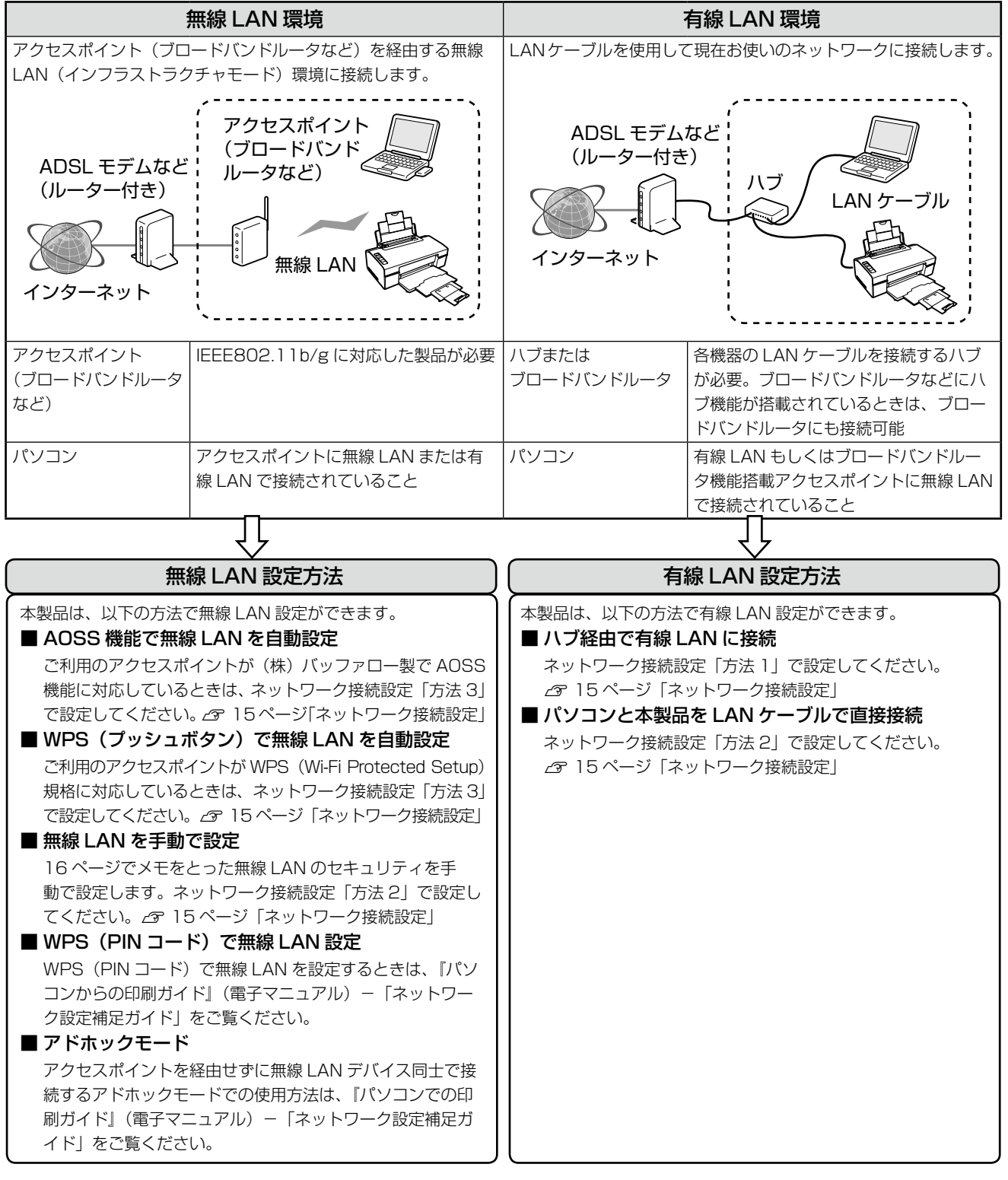

# ネットワーク接続設定の流れ

以下は、ソフトウェア CD-ROM のインストーラから行うネットワーク接続設定の大まかな流れです。ご利用の環境によ り接続設定のステップが異なります。流れの中での網掛け部分は自動と手動により必要な情報が異なるので、手動設定で は次項で接続設定に必要な情報をあらかじめご用意ください。

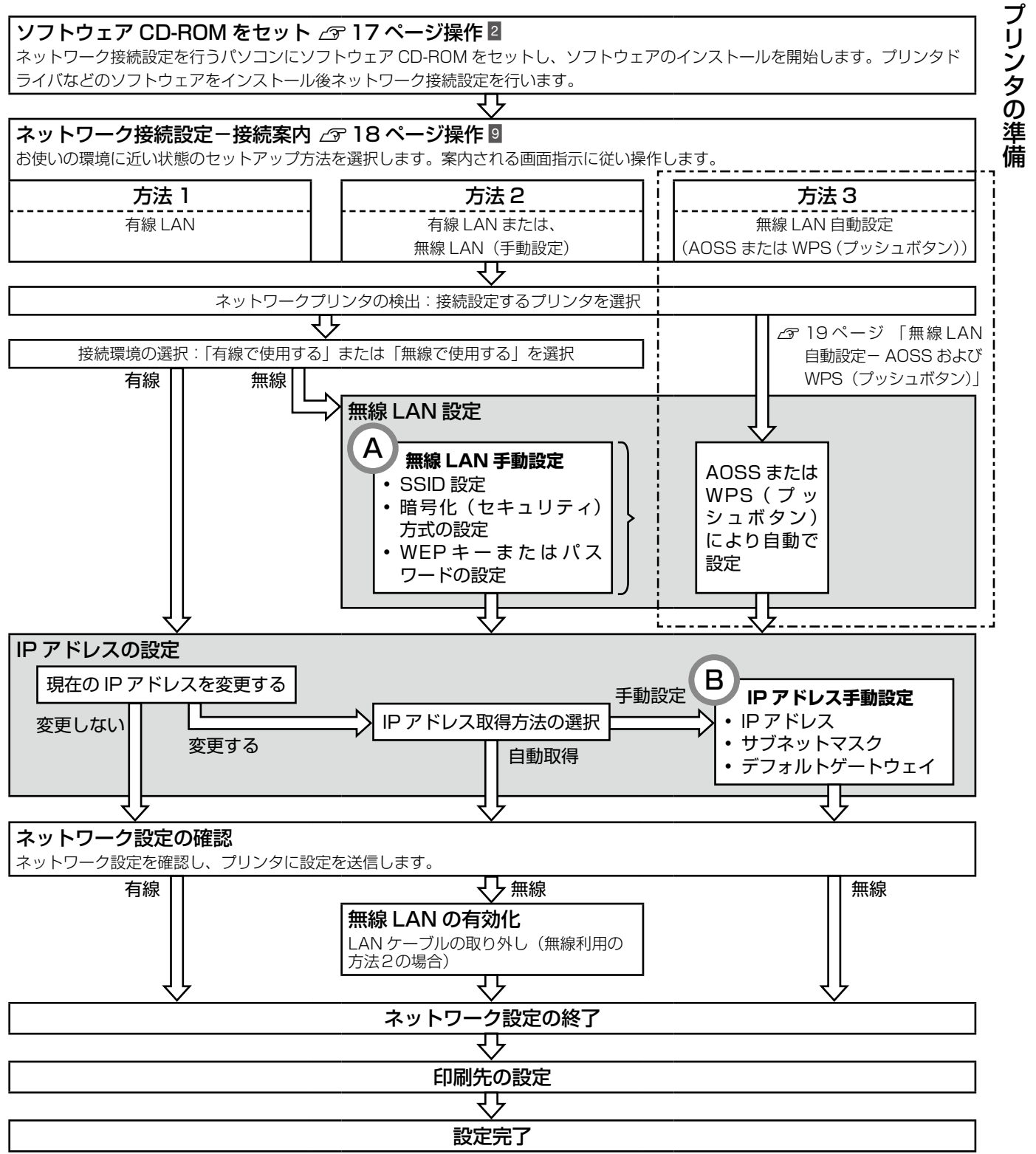

# ネットワーク情報の確認

ネットワーク接続設定に必要な情報をメモします。「ネットワーク接続設定の流れ」であらかじめ、ネットワーク接続設定 に必要な情報を確認してください。無線 LAN 設定に必要な情報は、お使いのアクセスポイントの取扱説明書をご覧くだ さい。

## A 】 無線 LAN 設定を手動で行うときに必要な情報

無線 LAN 設定に関する以下の情報を用意してください。

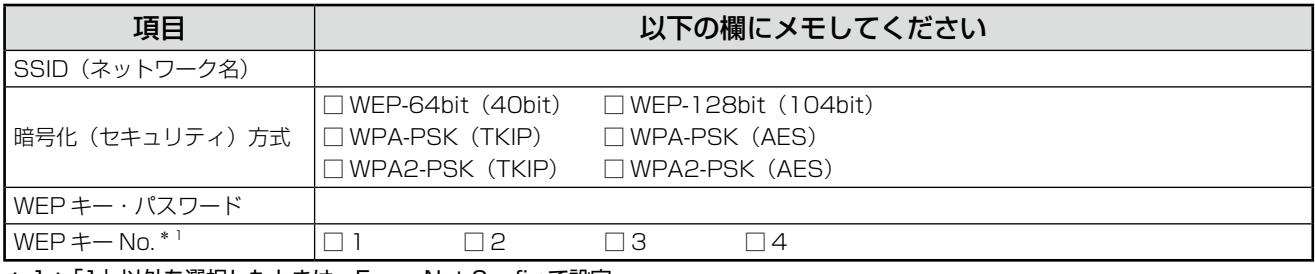

\* 1:「1」以外を選択したときは、EpsonNet Config で設定

### (参考)

- アクセスポイント(ブロードバンドルータなど)の設定によっては、通信できる機器を制限する MAC アドレスフィ ルタリングを設定しているときがあります。そのときは、本製品の【NW ステータスシート】ボタンを押してステー タスシートを印刷して MAC アドレスを確認し、アクセスポイントに登録して、通信を許可しておいてください。 詳しくは、アクセスポイントの取扱説明書をご覧ください。 N 39 ページ「ネットワークステータスの確認」
- ネットワークに Apple AirMac ベースステーションが設定され、WEP HEX や WEP ASCII 以外のパスワードを使 用してネットワークにアクセスするときには、該当する WEP キーを入力する必要があります。詳しくは、Apple AirMac ベースステーションの取扱説明書をご覧ください。
- Mac OS X で無線 LAN 設定を行うときは AirMac の設定を[切]にしてください。無線 LAN の設定が終わった ら AirMac の設定を[入]にしてください。
- AirMac ベースステーションを経由した USB 接続で使用することはできません。

### B ) 固定 IP アドレスを設定する・手動で IP アドレスを設定するときに必要な情報

IP アドレス設定に関する以下の情報を用意してください。

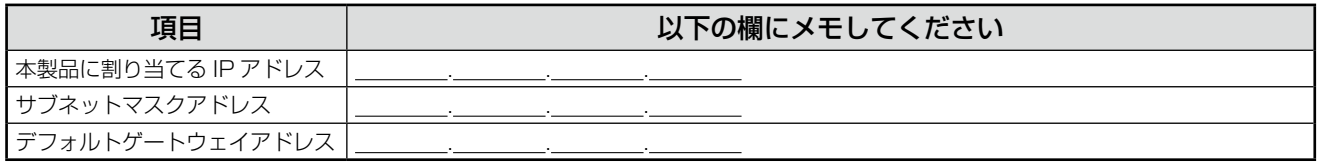

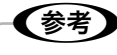

- デフォルトゲートウェイは、アクセスポイントの「LAN 側の IP アドレス」を設定してください。
- 本製品の IP アドレスは自動取得できます。

# ソフトウェアのインストールと ネットワーク接続設定

ネットワーク接続設定を行うときは、付属の LAN ケーブ ルを利用して設定を行ってください。なお、無線 LAN 接 続する場合も、接続設定中は、本製品とアクセスポイント を LAN ケーブルで接続する必要があります(無線 LAN 自動設定(AOSS または WPS(プッシュボタン))を除く)。

### - ! 重要 -

- 無線 LAN を使用するときは、WEP または WPA などのセキュリティを設定してください。セキュリ ティで保護されていないネットワークでは、不特定 の第三者の無線傍受などにより、お客様のデータが 漏洩するおそれがあります。
- ネットワーク接続設定中に本製品の電源をオフにし たり、コンセントを抜いたりしないでください。本 製品が正常に動作しなくなるおそれがあります。
- ネットワーク接続設定を行うパソコンは、本製品を 追加するネットワークにあらかじめ接続され、正常 に動作していることが前提です。ネットワーク接続 設定では、既存のネットワークに本製品を追加しま す。
- パーソナルファイアウォール機能を持つセキュリ ティソフトがパソコンにインストールされている場 合は、ネットワーク接続設定中のみ機能を無効にす るか、セキュリティソフトを解除してください。

### 〈参考〉

WPS (PIN コード)での無線 LAN 設定については、 『パソコンでの印刷ガイド』 (電子マニュアル) - 「ネッ トワーク設定補足ガイド」をご覧ください。

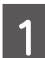

本製品の電源がオンになっていることを確認 します。

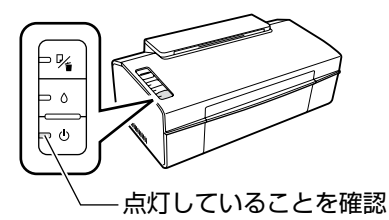

2 ネットワーク接続設定を行うパソコンに、ソ<br>2 コレカーマ OD DOM キセット キキ フトウェア CD-ROM をセットします。

### (参考)

(参考)

- •「コンピュータの管理者」アカウント(管理 者権限のあるユーザー)でログオンしてくだ さい。
- Mac OS X のファストユーザスイッチ(複 数のユーザーが 1 台のパソコンにログオン できる)機能には対応していません。インス トール時および使用時には、ファストユーザ スイッチ機能をオフにしてください。

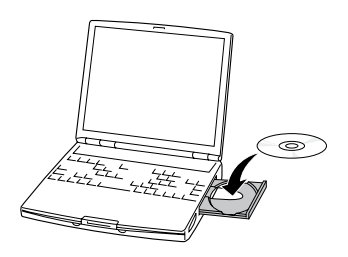

 $<$  Mac OS X  $>$ デスクトップ上に表示される「Install Navi」アイ コンをダブルクリックします。

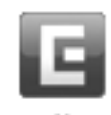

Install Navi

Windows Vista で「自動再生」画面が表示さ れたら [EPSETUP.EXE の実行]をクリック します。続けて表示される「ユーザーアカウン ト制御」画面では [許可] または [続行] をク リックします。なお、管理者のパスワードが求 められたときは、パスワードを入力して操作を 続行してください。

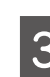

C [次へ]をクリックして、セットアップを開始 します。

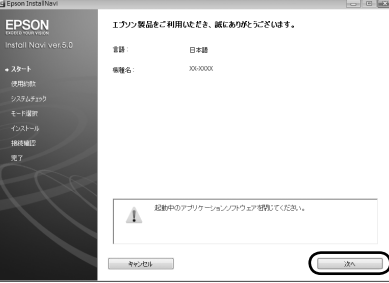

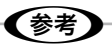

前ページの画面が表示されないときは、以下を ご覧ください。 Windows XP・Windows Vista:[スタート]- [マイコンピュータ](または「コンピュータ」) の順にクリックし、CD-ROM のアイコンをダ ブルクリックします。 Windows 2000:デスクトップ上の CD-ROM のアイコンをダブルクリックします。 続いて表示される [EPSETUP] アイコンをダ ブルクリックします。

■■■ 続いて表示される使用許諾条件画面では、契<br>■ ■ 約内容に同意されるときは「同意する」を選 択し、[次へ]をクリックします。

E 「ソフトウェア選択」画面では「簡単インストー ル」になっていることを確認し、[インストー ル]をクリックします。

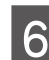

■ | 【接続確認】画面では[ネットワーク接続]を<br>| 6 | 選択し、[次へ] ボタンをクリックします。

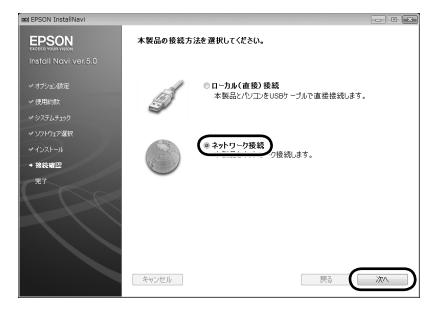

ネットワーク接続設定が開始されます。

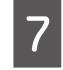

G 「インストール前の確認」画面では、[次へ] をクリックします。

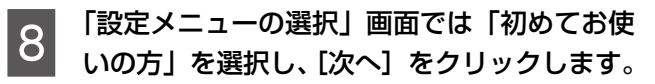

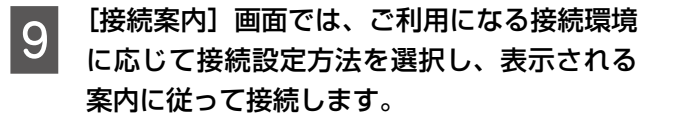

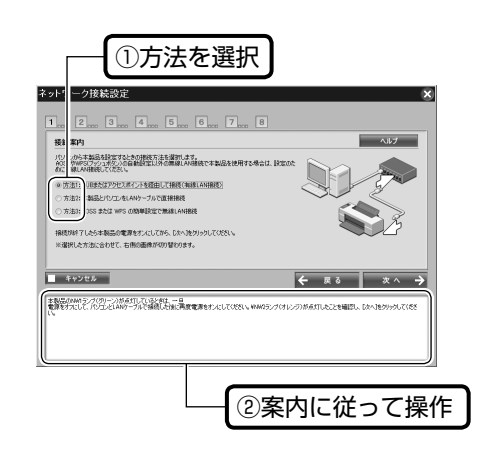

### <方法 1・方法 2 を選択>

本製品の NW1 ランプ (グリーン) が点灯してい るときは、一旦電源をオフにし、本製品とハブ(方 法 1) またはパソコン (方法 2) を LAN ケーブル で接続した後、電源をオンにします。

### <方法 3 を選択>

さい。

19ページ「無線 LAN 自動設定- AOSS または WPS (プッシュボタン) | をご覧ください。

# 10 接続完了したら、[次へ] をクリックします。

この後は、15 ページ「ネットワーク接続設定の流 れ」に沿って接続設定が続きます。接続環境によっ て表示される設定画面が異なりますので、画面の指 示に従って操作してください。

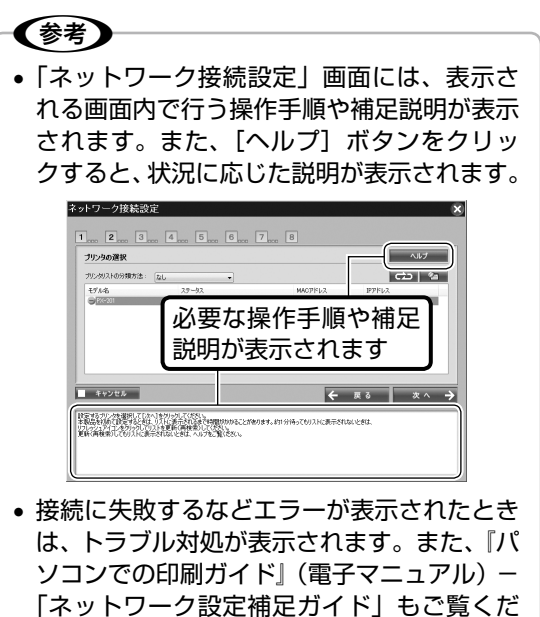

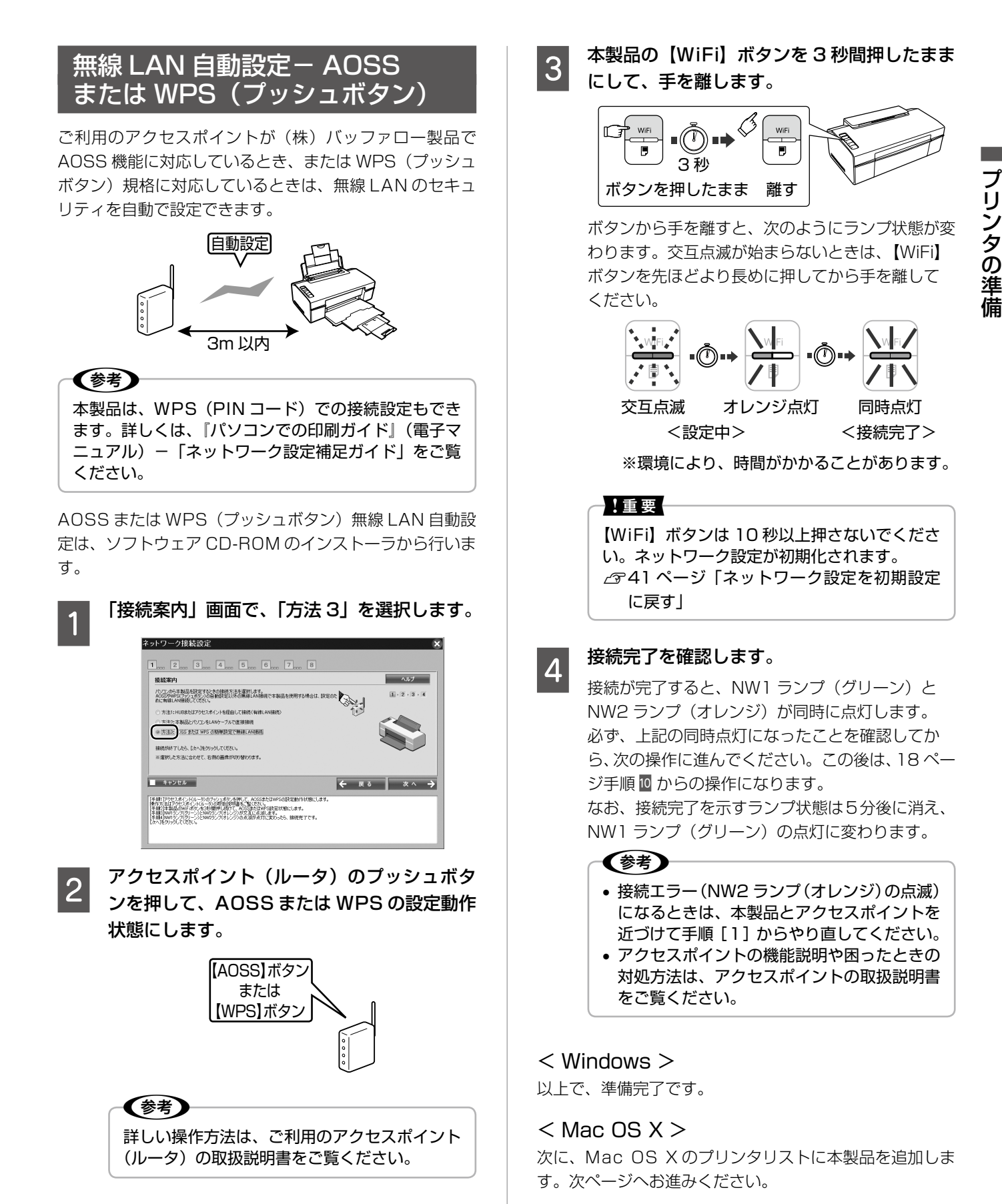

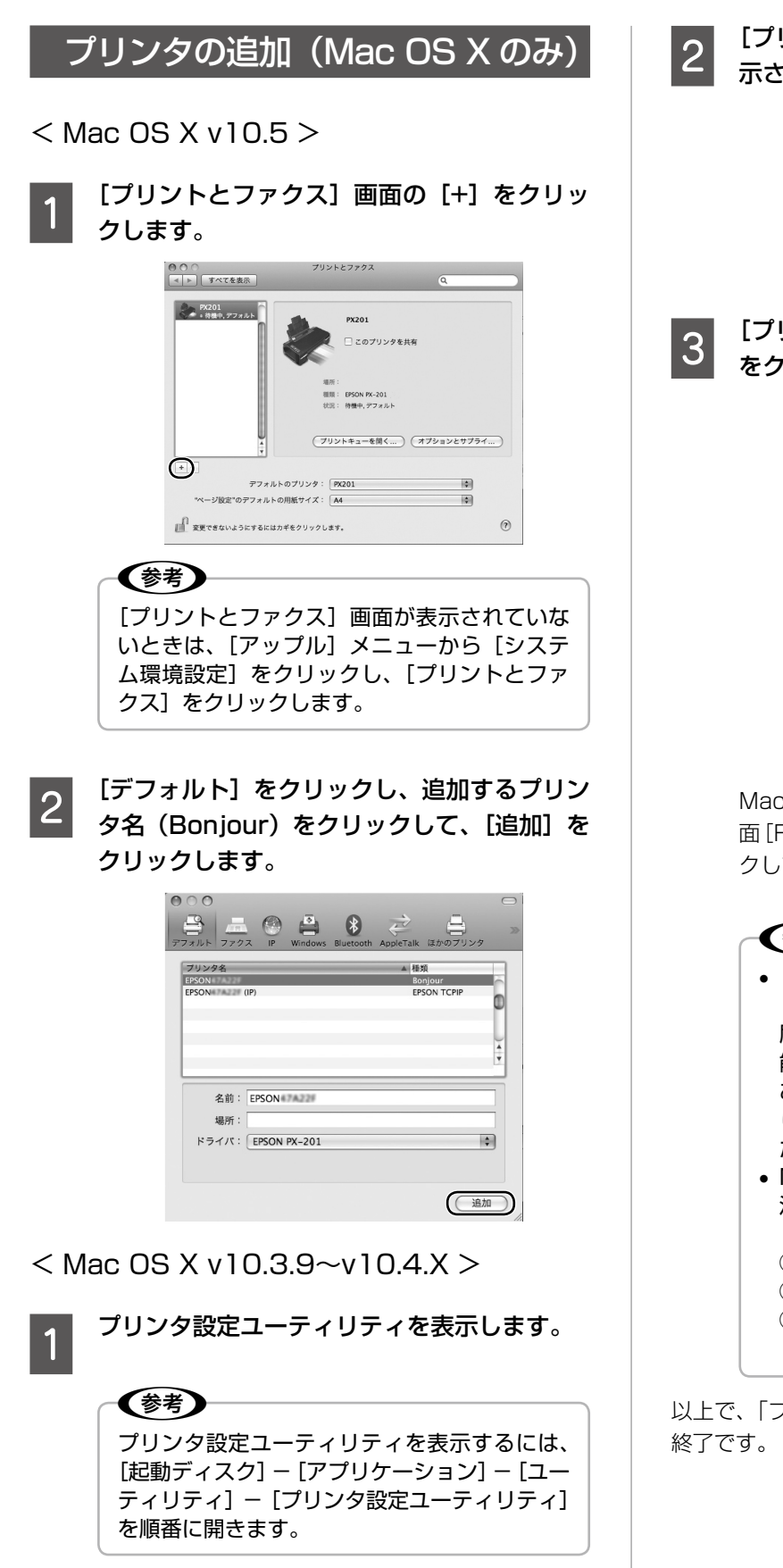

│ 2 │ [プリンタリスト] またはメッセージ画面が表<br>│ 2 │ 示されたときは [追加] をクリックします。

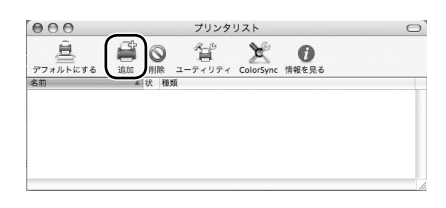

<mark>■3</mark> [プリンタブラウザ]画面で、一覧から本製品<br>■3 「をクリックして[追加]をクリックします。

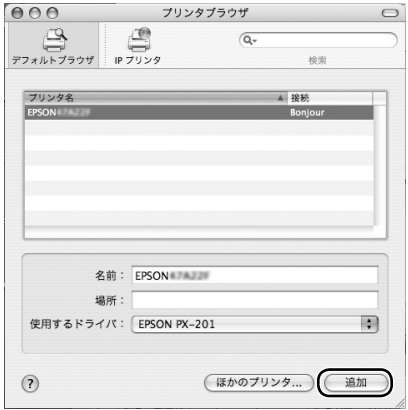

Mac OS X v10.3.9 では、「プリンタリスト」画 面[Rendezvous]を選択してから、本製品をクリッ クして「追加」をクリックしてください。

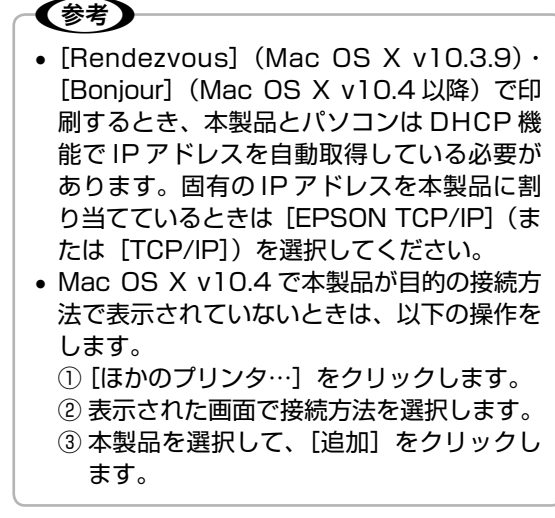

以上で、「プリンタの追加(Mac OS X のみ)」の説明は

# <span id="page-20-0"></span>**使用できる印刷用紙**

## 写真用紙・普通紙(定形紙)

写真印刷には、よりきれいに印刷するためにエプソン製専用紙のご使用をお勧めします。

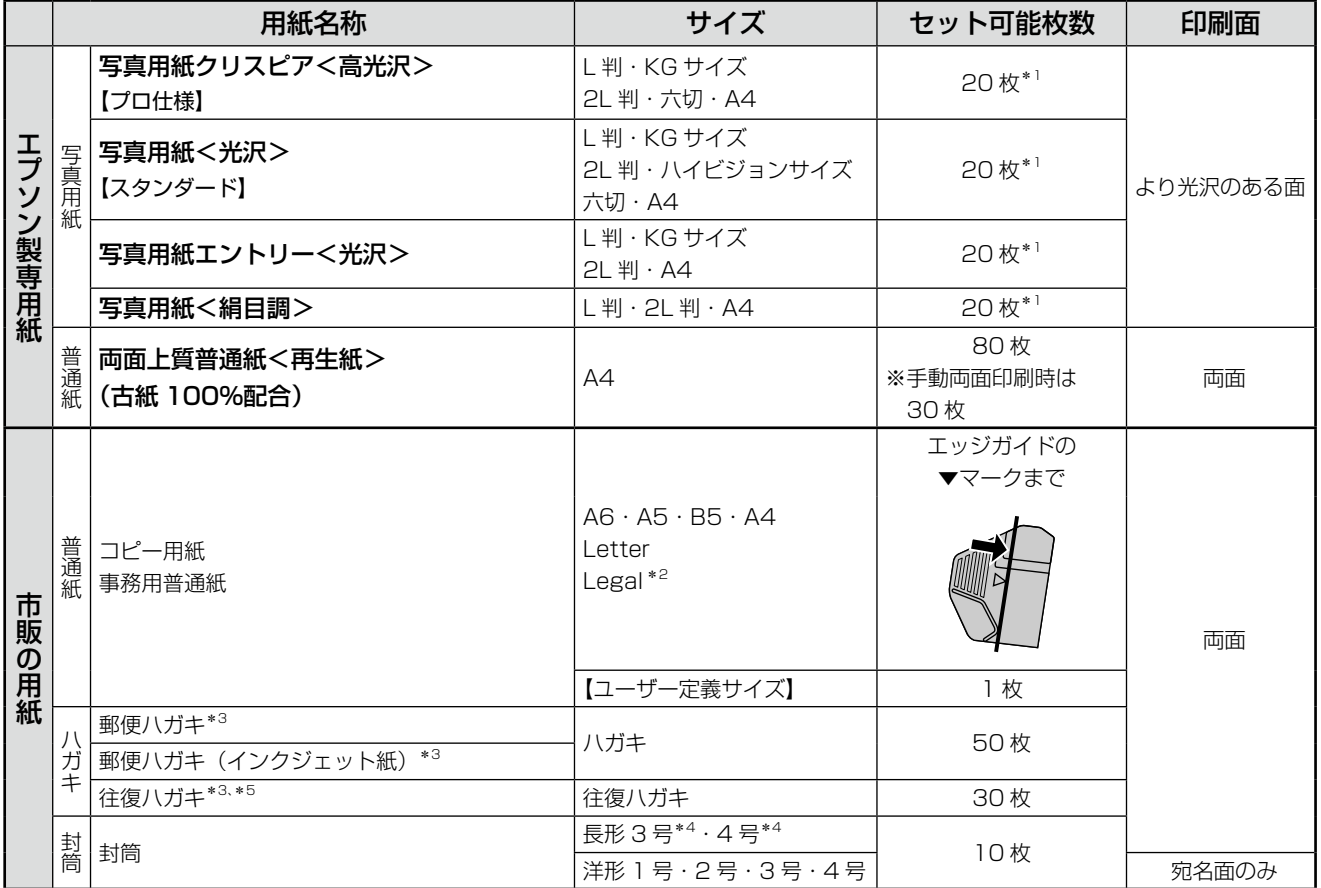

(2008 年 7 月現在)

\* 1: 印刷結果がこすれたりムラになったりするときは、1 枚ずつセットしてください。

- \* 2: Legal サイズのセット可能枚数は 1 枚です。
- \* 3: 郵便事業株式会社製
- \* 4: Windows のみ使用可能です。
- \* 5: ハガキの中央に折り目がないものを使用してください。

# その他の用紙

用途別に次のエプソン製専用紙が使用できます。詳しくは、『パソコンでの印刷ガイド』(電子マニュアル)-「印刷」-「印 刷できる用紙と設定」をご覧ください。

- スーパーファイン専用ハガキ
- スーパーファイン紙
- フォトマット紙
- フォト光沢紙
- スーパーファイン専用ラベルシート

# 印刷用紙の注意事項

### ■ 使用できない用紙

次のような用紙はセットしないでください。紙詰まりや印刷汚れの原因になります。

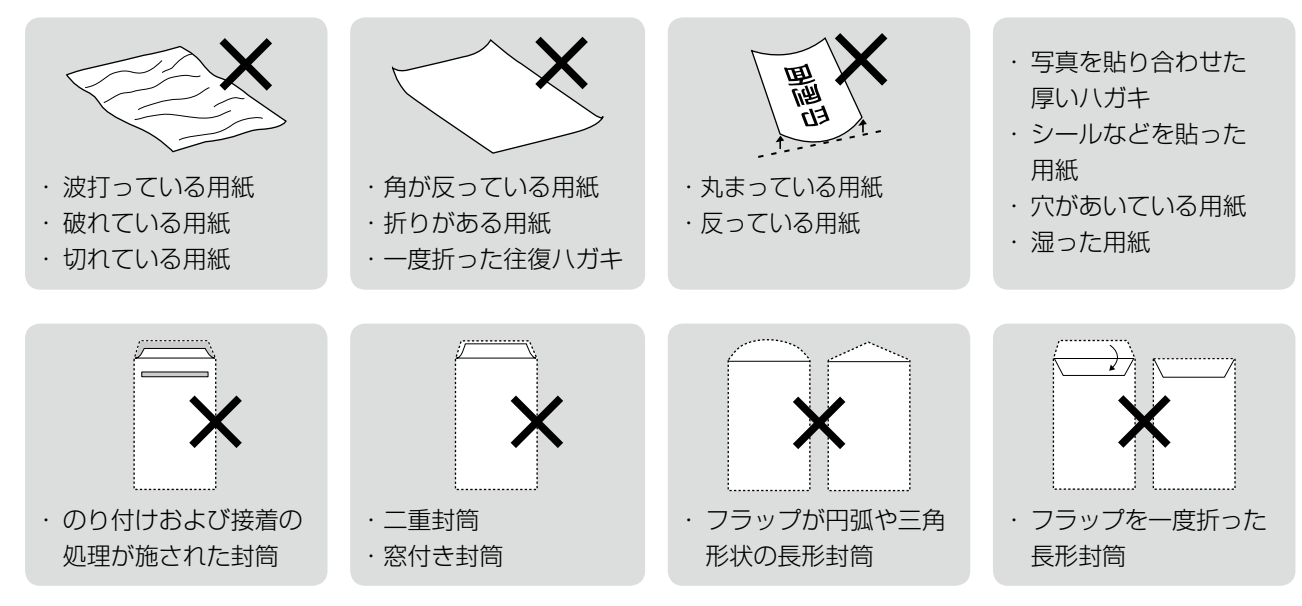

### ■ 用紙の取り扱い

- 用紙のパッケージや取扱説明書などに記載されている注意事項をご確認ください。
- 用紙は必要な枚数だけを取り出し、残りは用紙のパッケージに入れて保管してく ださい。本製品にセットしたまま放置すると、反りや品質の低下の原因になります。
- 用紙を複数枚セットするときは、右図のようによくさばいて紙分を落とし、整え てからセットしてください。ただし、写真用紙はさばいたり、反らせたりしない でください。印刷面に傷がつくおそれがあります。

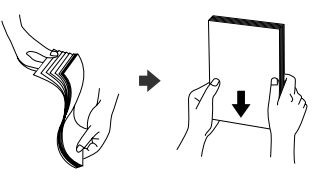

### ■ ハガキに両面印刷するときは

• 片面に印刷後、しばらく乾かし、反りを修正して平らにしてからもう一方の面に 印刷してください。ハガキは宛名面から先に印刷することをお勧めします。

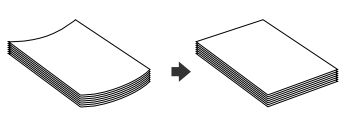

# <span id="page-22-0"></span>**用紙のセット**

印刷用紙のセット

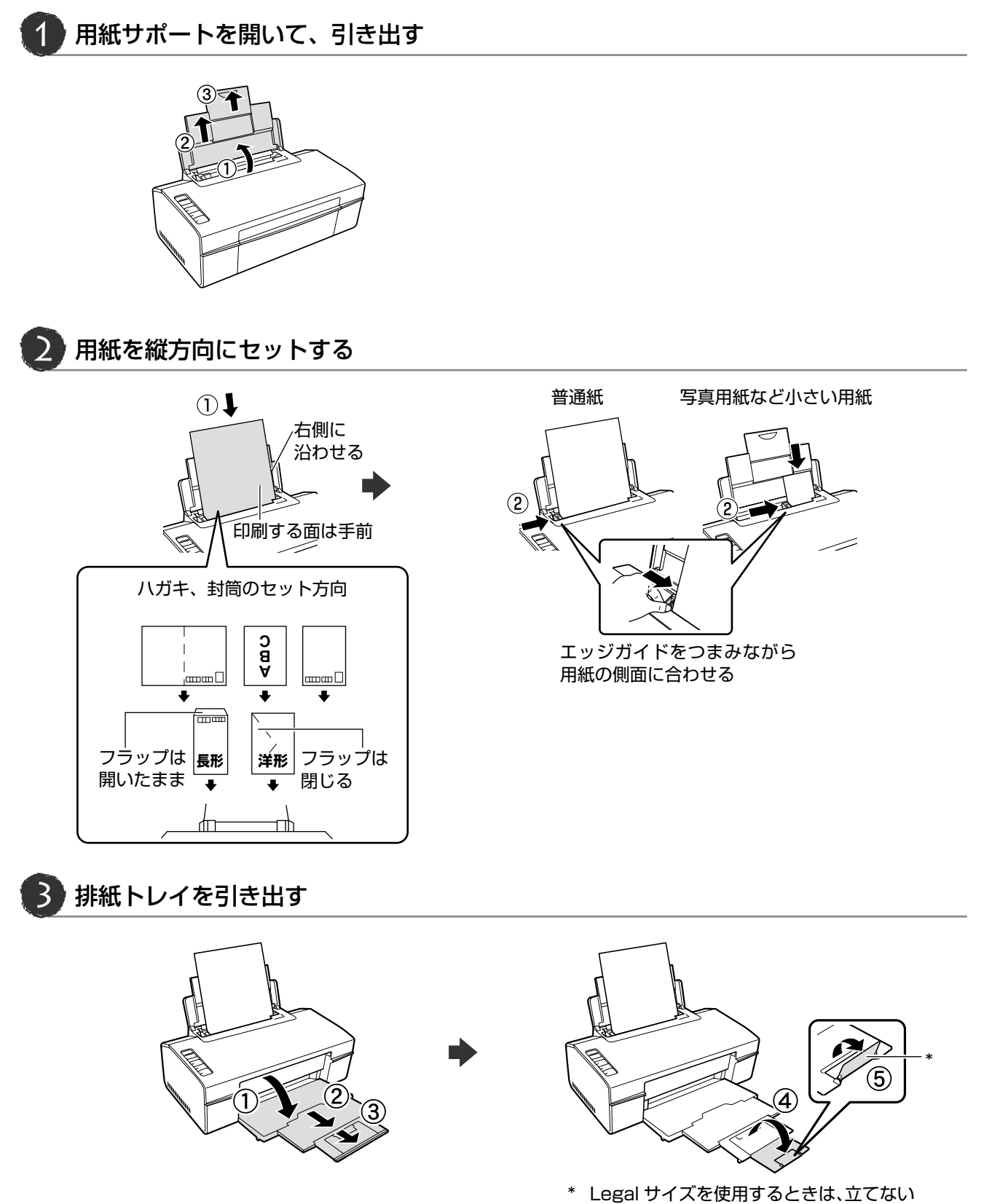

**Service Control Control** 

<span id="page-23-0"></span>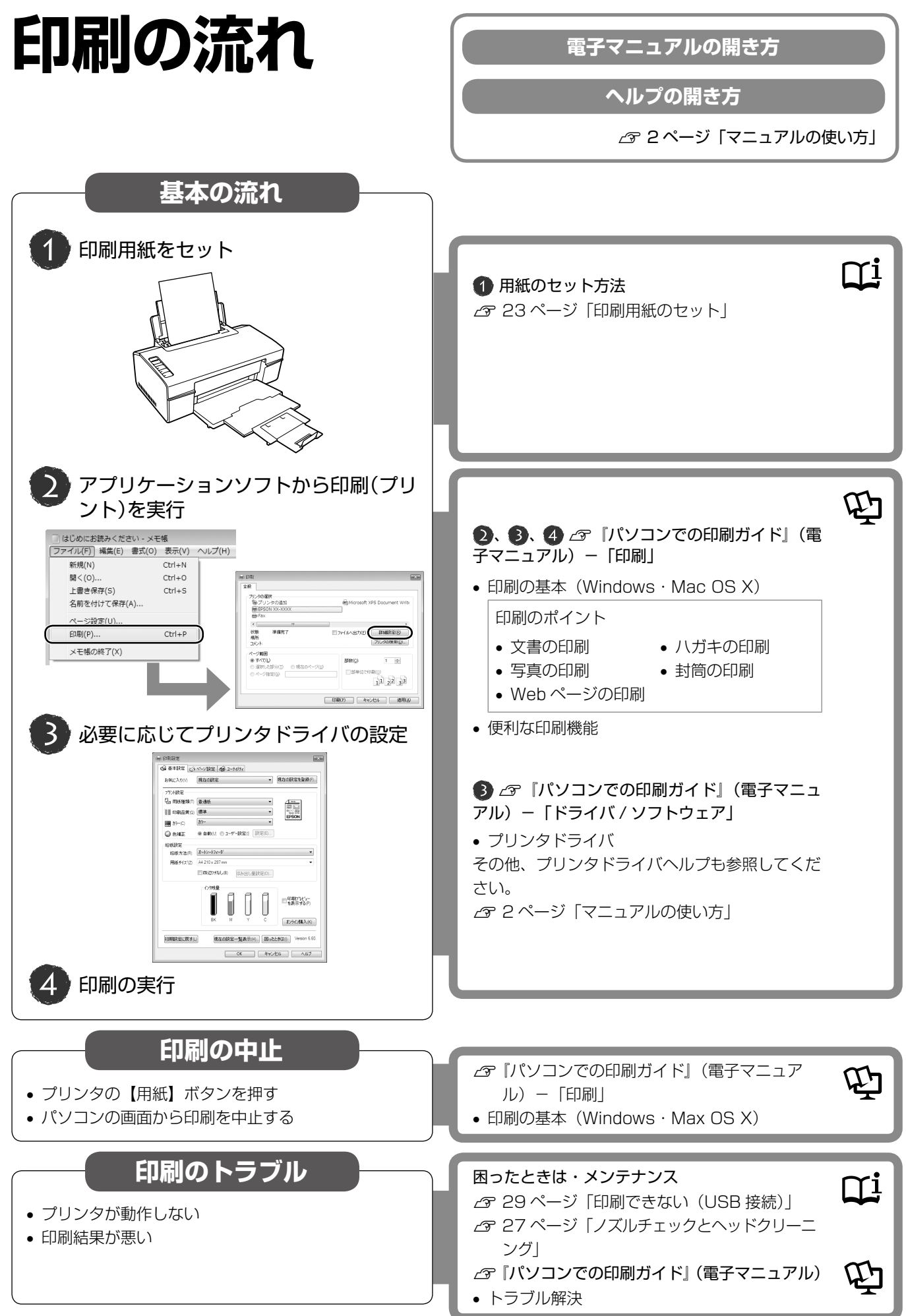

# <span id="page-24-0"></span>**インクカートリッジの交換**

### 八注意

• 交換の前に、以下の注意事項をご確認ください。 N 7 ページ「インクカートリッジに関するご注意」

### - !重要 -

• 操作部分(グレーで示した部分)以外は手を触れな いでください。特にプリンタカバーを開けてインク カートリッジを交換する際に、プリントヘッドの手 前側の白いケーブルに手を触れないようにご注意く ださい。

# カートリッジ交換のメッセージが 出たときは

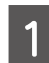

A 【インク】ボタンを押して、プリンタカバーと 排紙トレイを開けます。

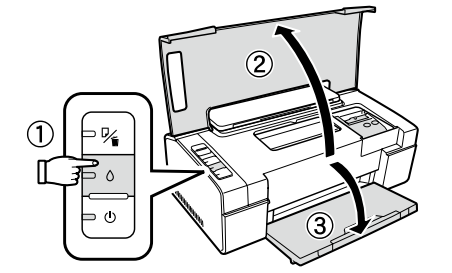

プリントヘッドが移動して、電源ランプが点滅しま す。

**2 交換の必要なインクカートリッジを確認します。**<br>2 ページのデビキス ハメトリード ジャーキ

マークの前にあるインクカートリッジが、交換の 必要なインクカートリッジです。

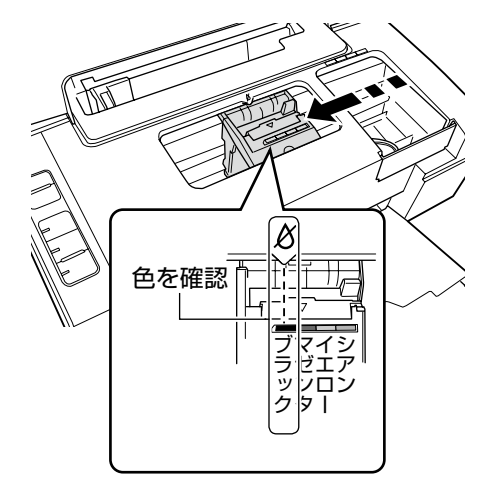

**3000 もう一度、【インク】ボタンを押します。**<br>20000 フリントヘッドがインクカートリッジ交換位置へ 移動します。

> このとき、交換が必要なインクがほかにもある場 合、プリントヘッドは交換位置に移動せず、再び マークの前で停止します。色を確認して、図の位置 に移動するまで【インク】ボタンを押してください。

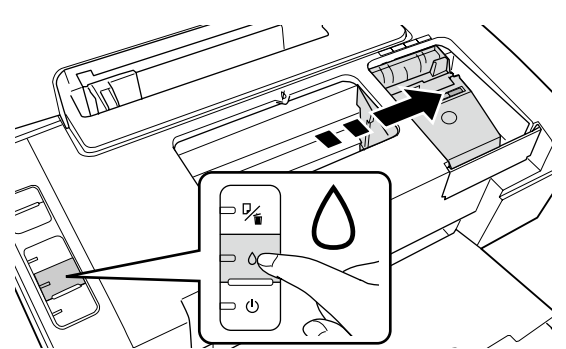

※: エプソンの純正インクカートリッジの型番は 裏表紙をご覧ください。

■■■ 新しいインクカートリッジを 4 〜 5 回振って<br>■■■ 袋から取り出し、黄色いフィルムのみをはが します。

> 黄色いフィルムのみをはがす (他のフィルムやラベルははがさない)

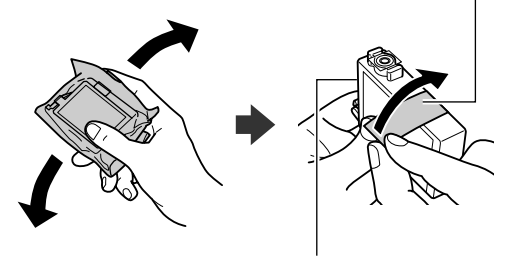

基板に触れない

**E カートリッジカバーを開けます。** 

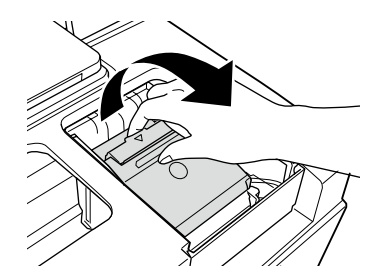

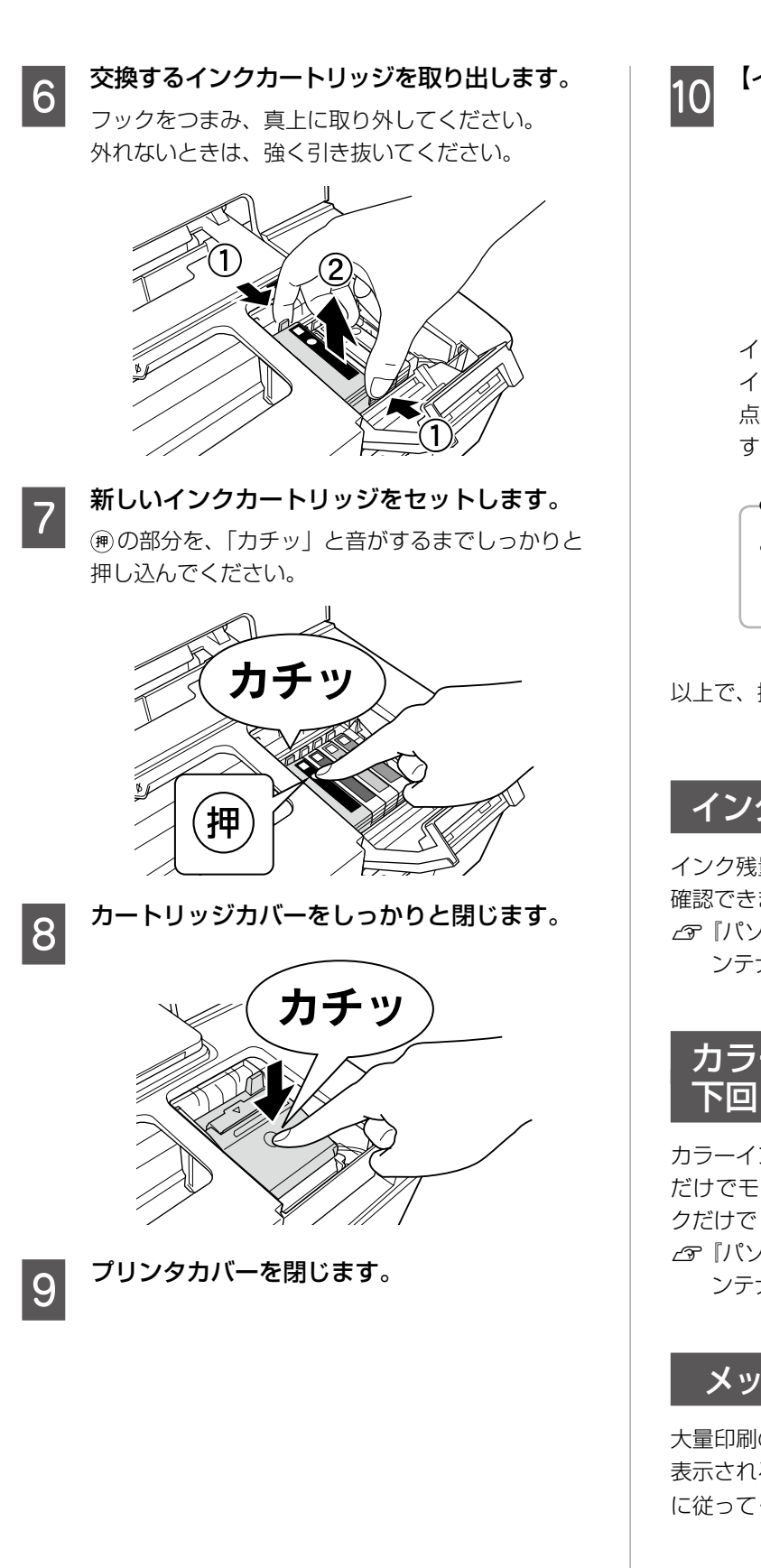

J 【インク】ボタンを押します。

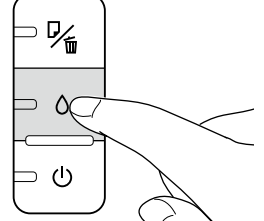

インク充てんが始まります。

インク充てんは約 2 分半かかります。電源ランプの 点滅が点灯に変わったら、インクの充てんは終了で す。

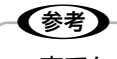

• 充てんが始まらずにインクランプが点灯し続 けているときは、インクカートリッジをしっ かりとセットし直してみてください。

以上で、操作は終了です。

## インク残量の確認

インク残量は、プリンタドライバのユーティリティ画面で 確認できます。

N『パソコンでの印刷ガイド』(電子マニュアル)-「メ ンテナンス」

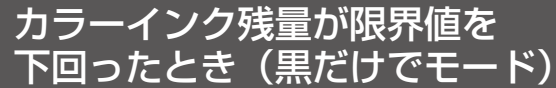

カラーインク残量が限界値を下回ったときに、一時的([黒 だけでモード]開始から最長で5日間)にブラックイン クだけで[黒だけで印刷]を行えます。

N『パソコンでの印刷ガイド』(電子マニュアル)-「メ ンテナンス」-「インクカートリッジの交換」

## メッセージが出る前に交換するときは

大量印刷のためにインクカートリッジの交換メッセージが 表示される前に交換ができます。25ページの手順 3 以降 に従ってください。

# <span id="page-26-0"></span>**ノズルチェックと ヘッドクリーニング**

印刷結果にスジが入ったり、おかしな色味で印刷されたりするときは、ノズルの状態をご確認ください。 また、写真を印刷する前にも、ノズルチェックを行うことをお勧めします。

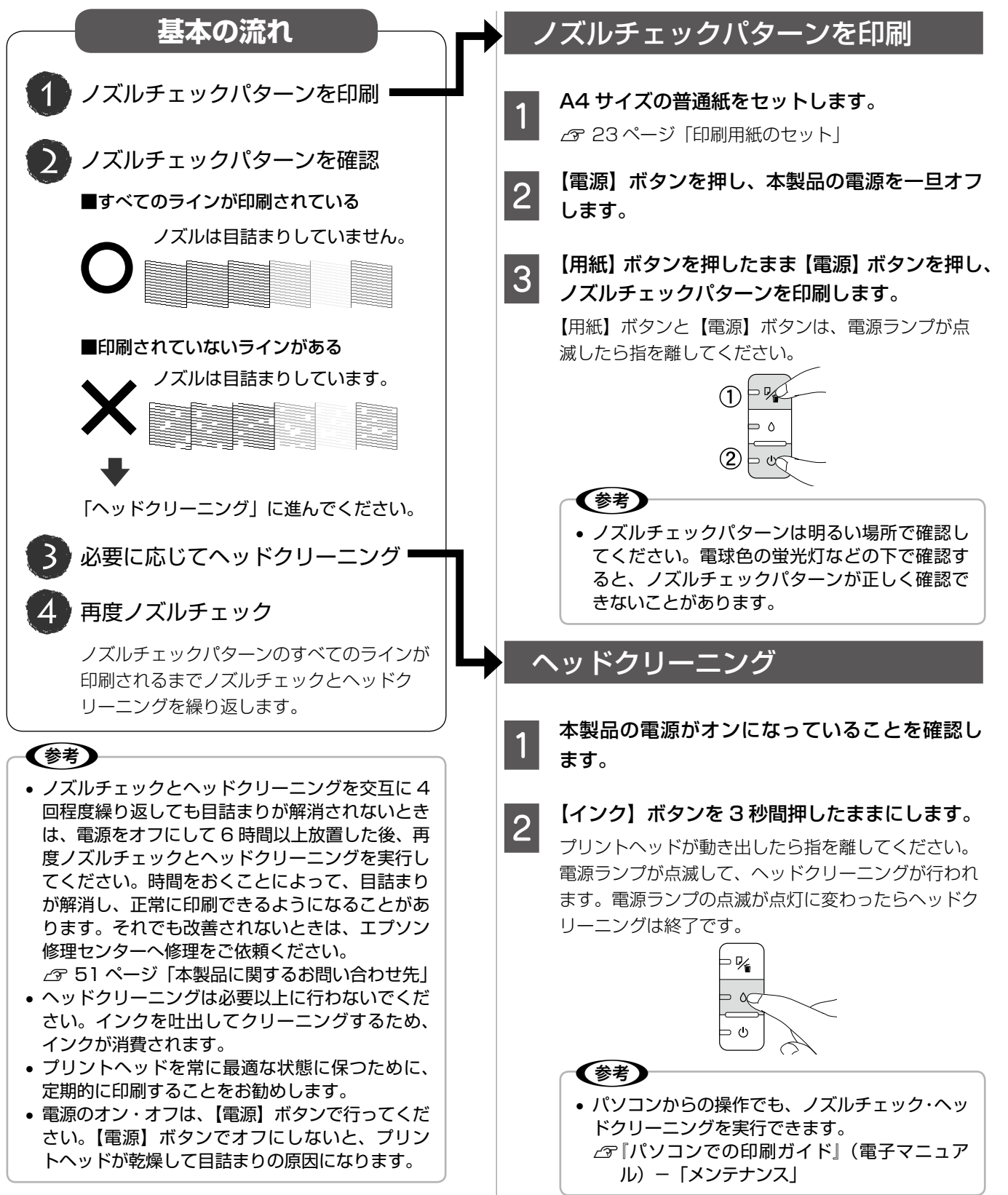

# <span id="page-27-0"></span>**輸送(引っ越しや修理)時の ご注意**

### 輸送時のご注意

本製品を輸送するときは、衝撃などから守るために、以下 の作業を確実に行ってください。

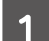

A 【電源】ボタンを押して、電源をオフにします。 プリントヘッドが右側のホームポジション(待機位

置)に移動し、固定されます。

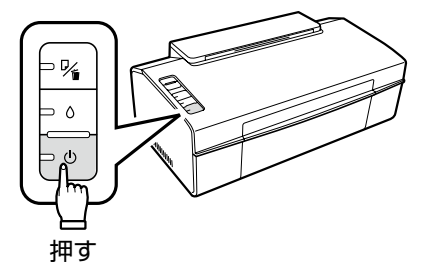

### 1!重要-

- インクカートリッジは取り外さないでくださ い。プリントヘッドが乾燥し、印刷できなく なるおそれがあります。
- プリントヘッドの動作中に電源プラグをコン セントから抜くと、プリントヘッドがホーム ポジションに移動せず、固定できません。も う一度電源をオンにしてから、【電源】ボタ ンを押して電源をオフにしてください。

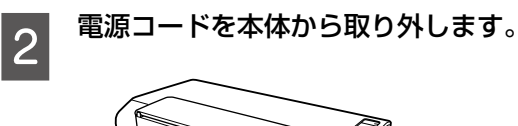

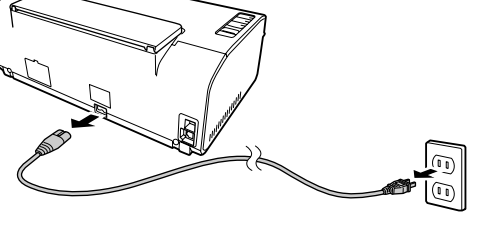

3 保護材を取り付け、本製品を水平にして梱包<br>3 キーユャキオ 箱に入れます。

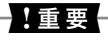

• 保護材の取り付け時や輸送時には、本製品を 傾けたり、立てたり、逆さにしたりせず、水 平な状態にしてください。

以上で、操作は終了です。

## 輸送後のご注意

印刷不良が発生したときは、プリントヘッドのクリーニン グを行ってください。 N 27 ページ「ノズルチェックとヘッドクリーニング」

# <span id="page-28-0"></span>**印刷できない(USB 接続)**

## Windows の確認方法

印刷を開始しても何も印刷されない、本製品が動作しない ときは、以下の手順でパソコンをチェックしてください。

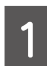

**A USB ケーブルをパソコンにしっかりと接続**<br>A L 本制日の電源をさいにしきさ し、本製品の電源をオンにします。

2 [プリンタと FAX]または [プリンタ] フォ ルダを開きます。

### < Windows Vista >

[スタート]-[コントロールパネル]-[ハードウェ アとサウンド]の[プリンタ]の順にクリックします。

### $<$  Windows XP  $>$

[スタート]-[コントロールパネル]の順にクリック し、[プリンタとその他のハードウェア]をクリック して、[プリンタと FAX]をクリックします。

### < Windows 2000 >

[スタート]-[設定]-[プリンタ]の順にクリック します。

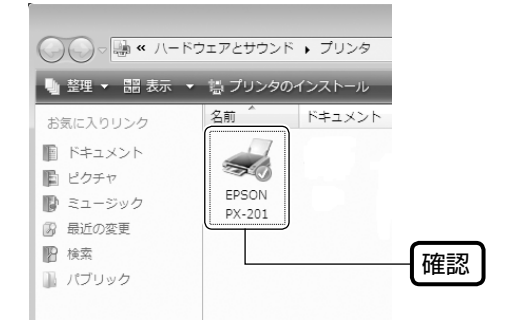

# ■ ① 印刷待ちのデータがありませんか?

パソコンに印刷待ちのデータが残っていると、印刷が始ま らないときがあります。データが残っているときは、一旦 取り消してください。

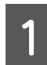

A 上記画面内の[EPSON PX-201]アイコン をダブルクリックします。

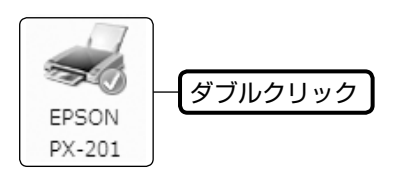

**| 2|| 印刷待ちのデータが残っているときは、デー**<br>| 2 || タを右クリックして、[キャンセル] または [印 刷中止]などをクリックします。

<画面例:Windows Vista >

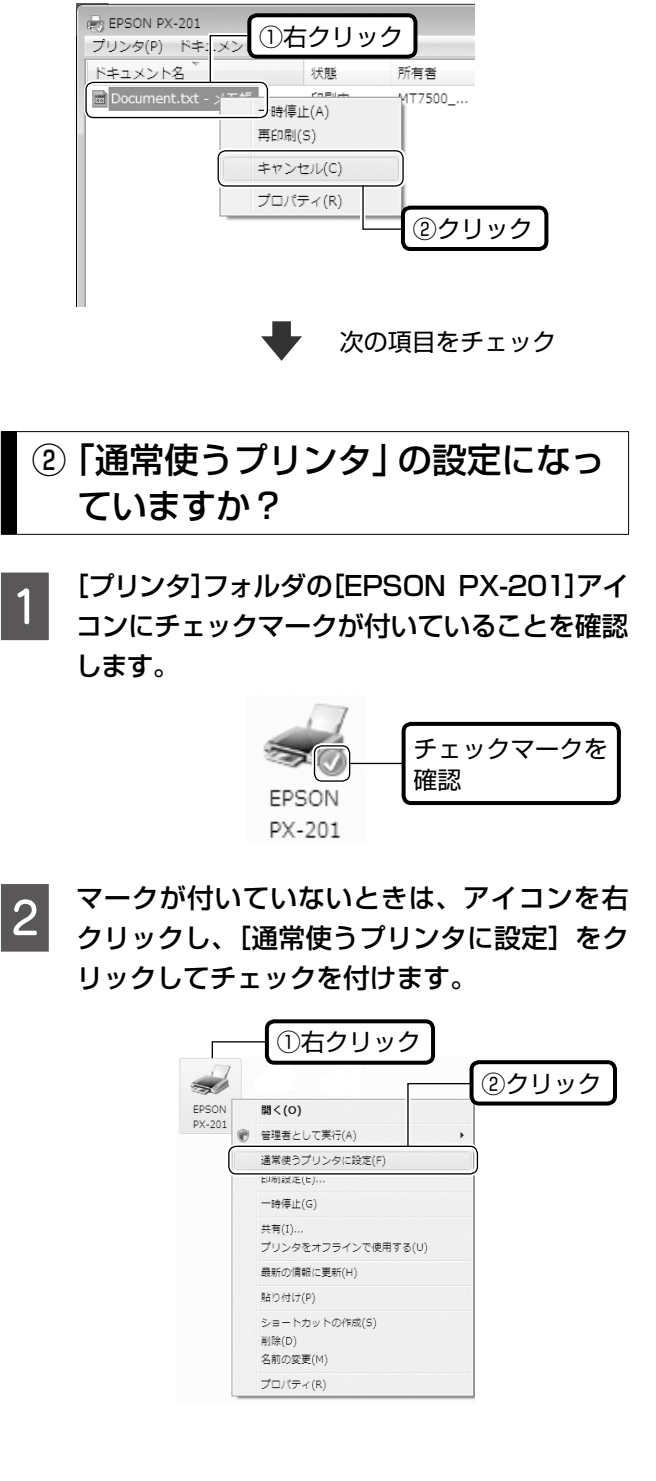

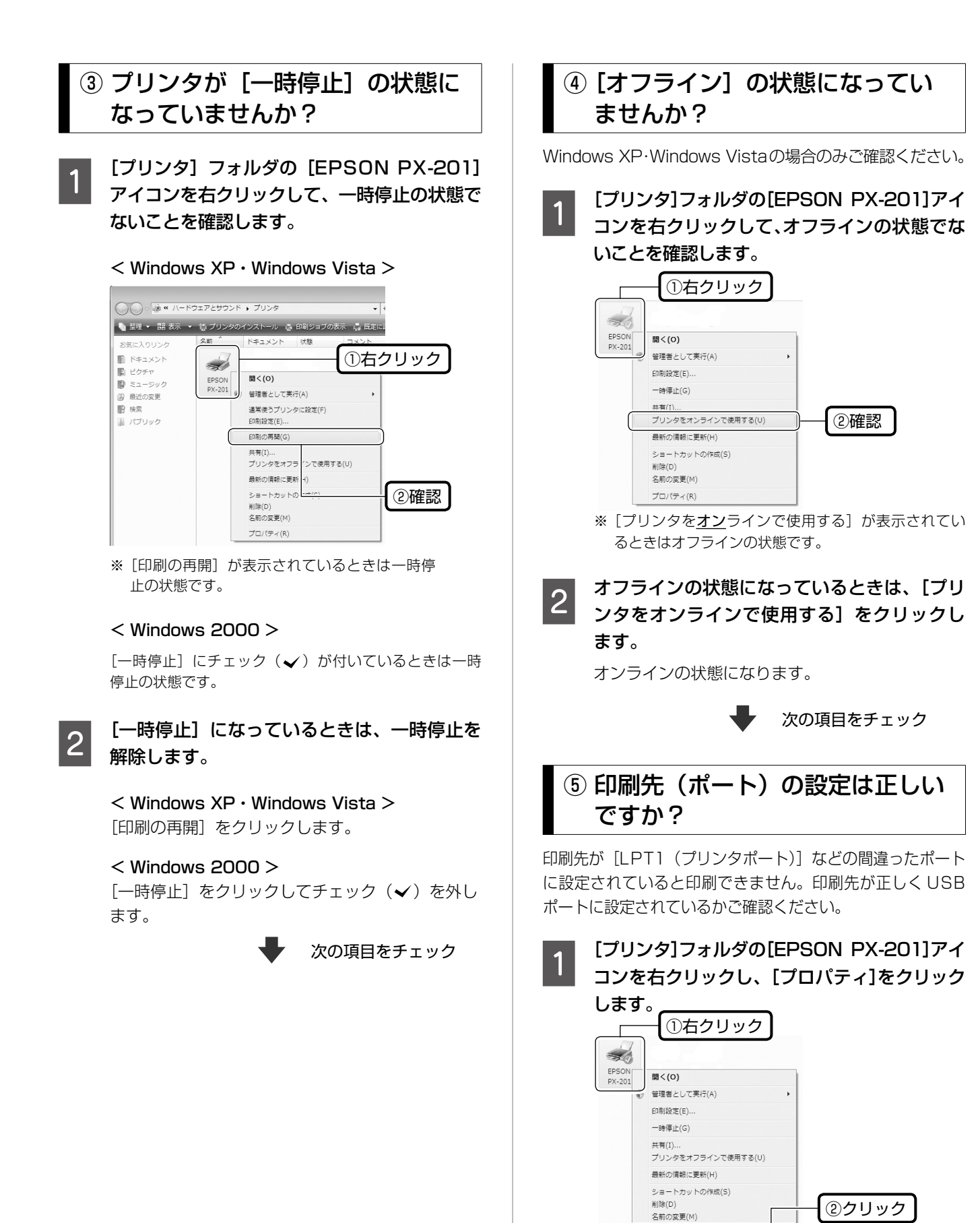

プロパティ(R)

つづく・・・・

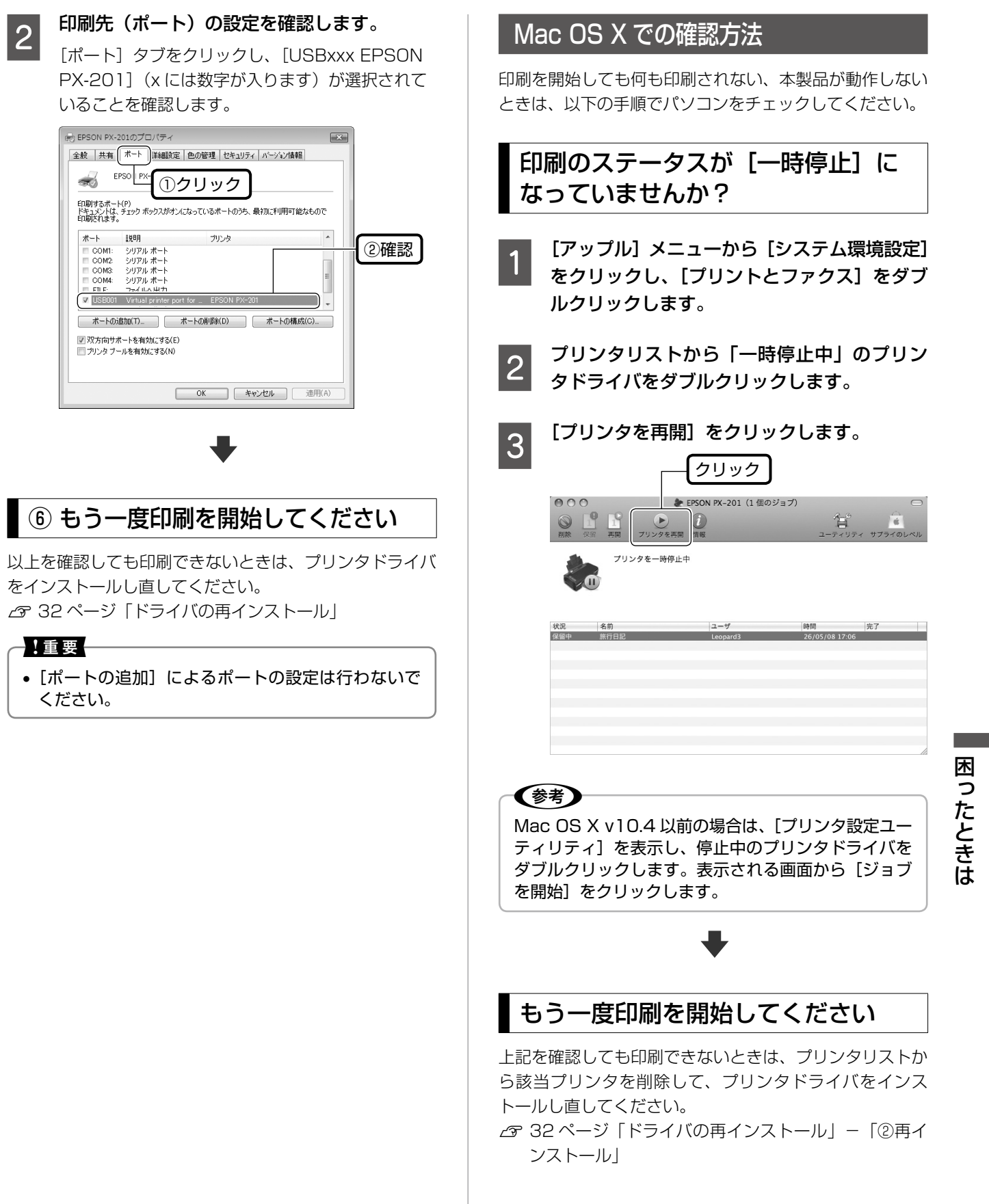

# ドライバの再インストール

前項を確認しても印刷できないときは、プリンタドライバ をインストールし直してください。

# ① ドライバの削除

インストールされているドライバを削除します。

### < Windows Vista >

[スタート]-[コントロールパネル]の順にクリックし、 [プログラムのアンインストール]を クリックします。削除するドライバをクリックして[ア ンインストール]をクリックします。

### $<$  Windows XP  $>$

[スタート] - [コントロールパネル]の順にクリック し、[プログラムの追加と削除]をクリックします。削 除するドライバを選択して「削除]をクリックします。

### < Windows 2000 >

[スタート] - [設定] - [コントロールパネル]の順 にクリックし、[アプリケーションの追加と削除]をダ ブルクリックします。[プログラムの変更と削除]をク リックして、削除するドライバをクリックし、[追加と 削除]をクリックします。

# ② 再インストール

### ■ 付属の『ソフトウェア CD-ROM』からインス トールする場合

13 ページの『3. パソコンとの接続・ソフトウェアの インストール』の手順3以降をご覧ください。

- エプソンのホームページからダウンロードし てインストールする場合
- A 以下のホームページにアクセスし、[ドライバ・ ソフトウェアダウンロード]をクリックしま す。

< http://www.epson.jp/support/ >

■ つ ● 製品名・お使いの OS を選択して、ドライバ<br>| 2 │ をダウンロードし、インストールします。

詳しくは、ダウンロードページの「ダウンロード方 法・インストール方法」を必ずご確認ください。

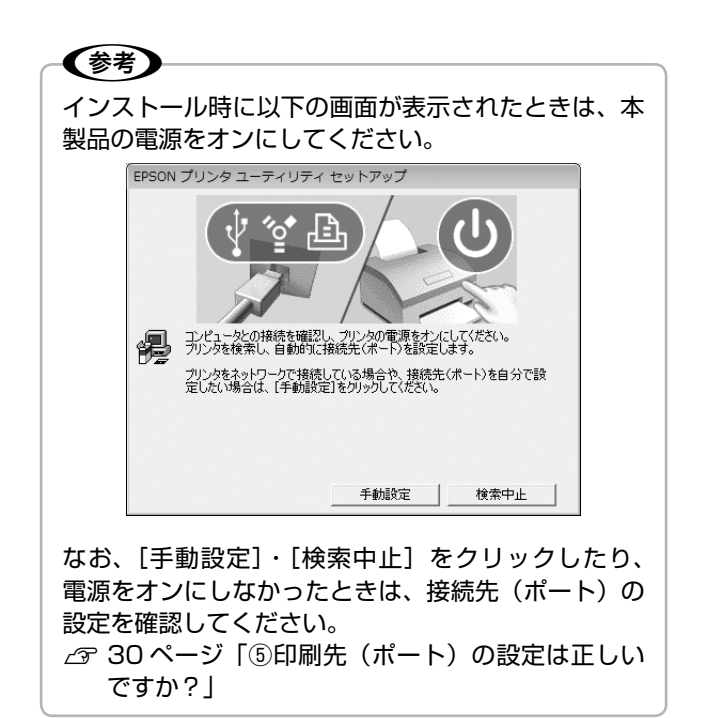

以上で、操作は終了です。

# <span id="page-32-0"></span>**ランプ表示**

本製品の状態をランプの点灯、点滅によって確認することができます。エラーが発生したときは、下表の通り対処してく ださい。なお、パソコン画面でもエラーの詳細が表示されますので、合わせてご確認ください。 N『パソコンでの印刷ガイド』(電子マニュアル)-「メンテナンス」

本書では、ランプの表示状態を以下のように表しています。

NW2 ランプ(オレンジ) NW1 ランプ(グリーン)

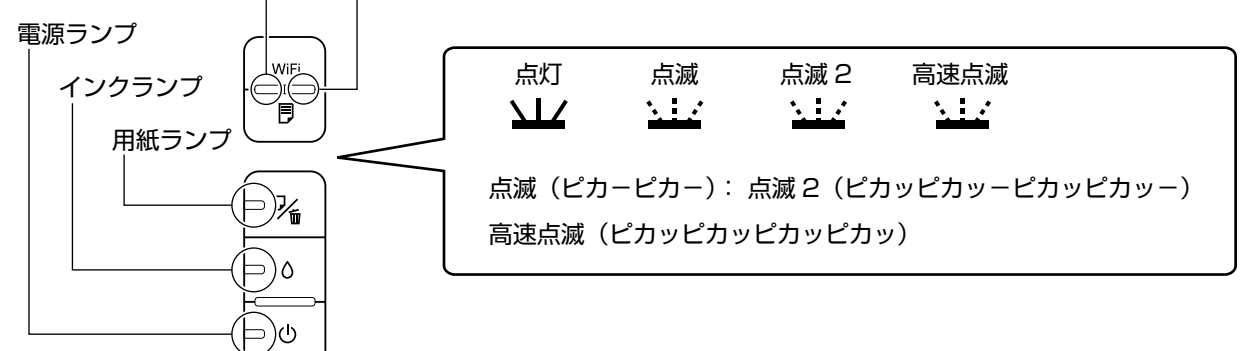

### 正常な状態

# ローカル(USB)接続

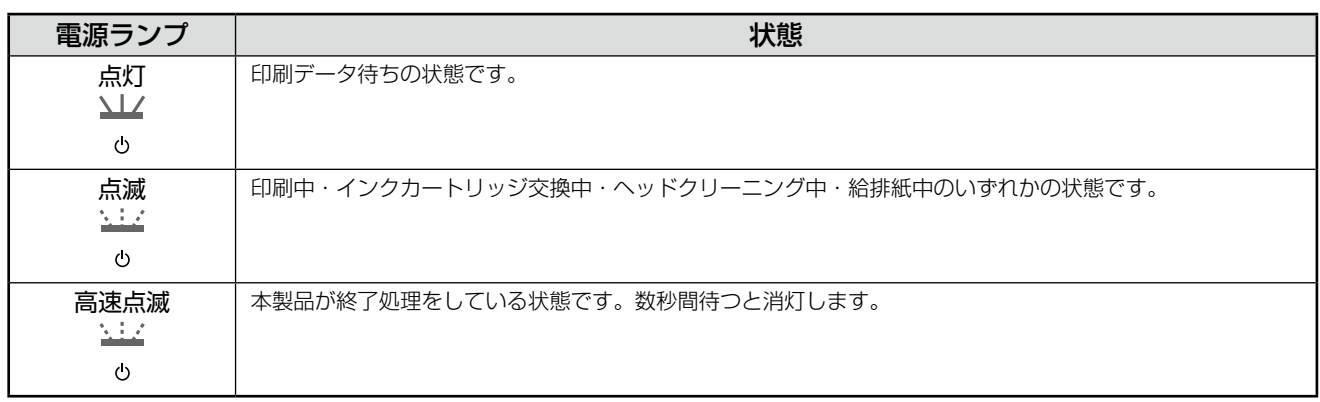

# ネットワーク接続(正常状態)

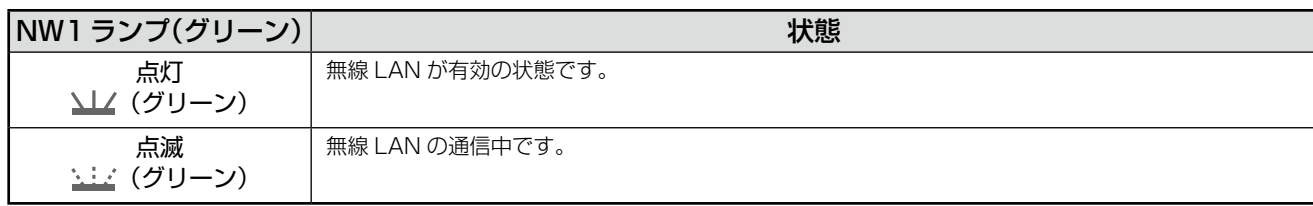

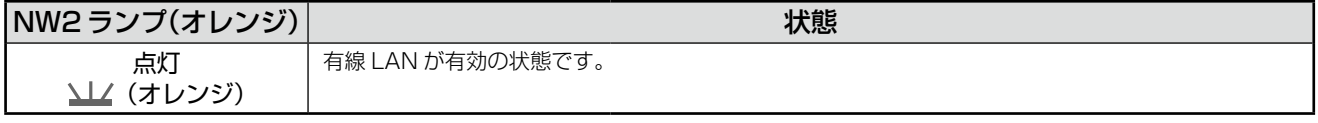

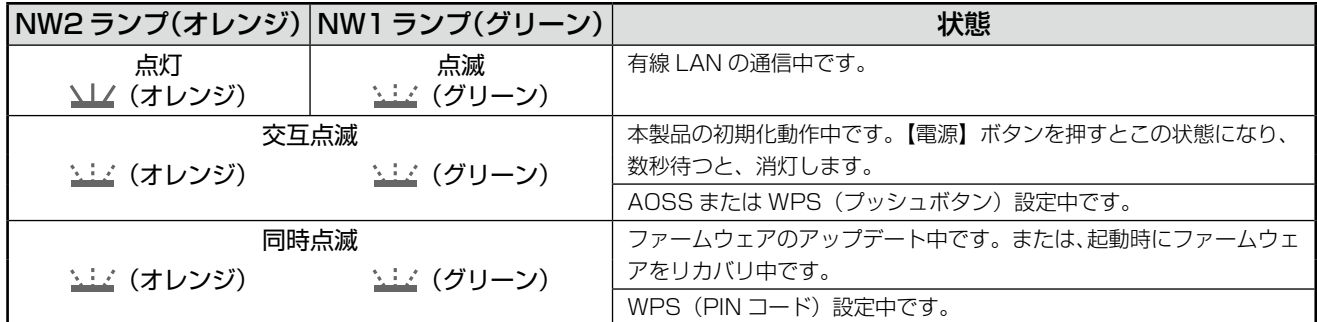

# エラーの状態

# インクに関するエラー

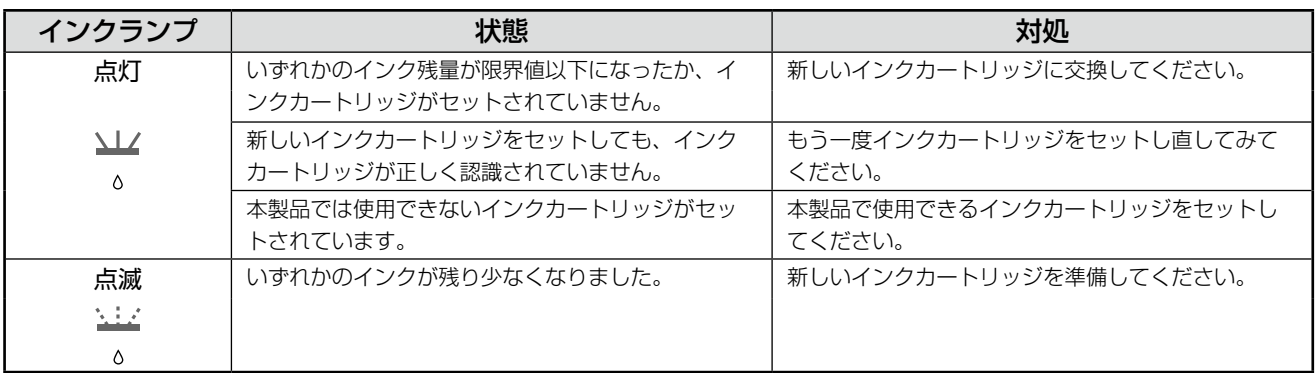

# 用紙に関するエラー

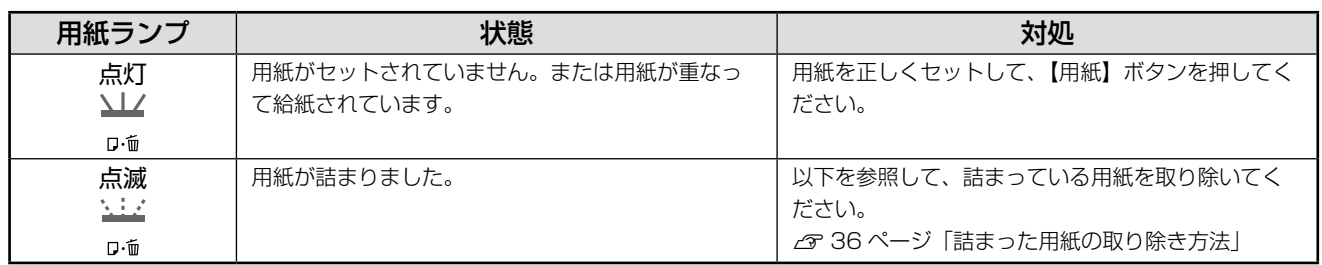

# ネットワーク(無線 LAN)に関するエラー

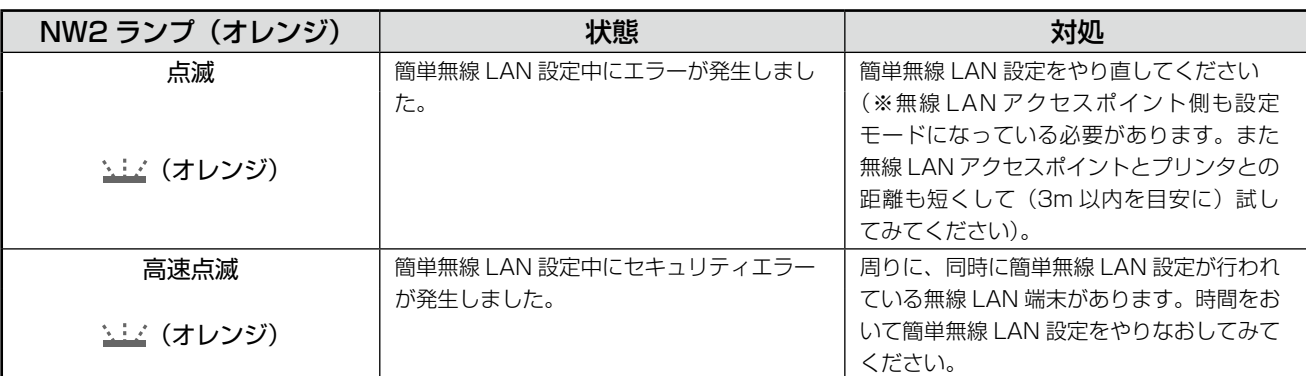

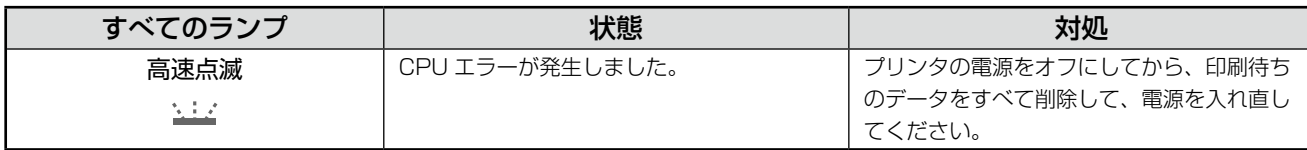

# その他のエラー

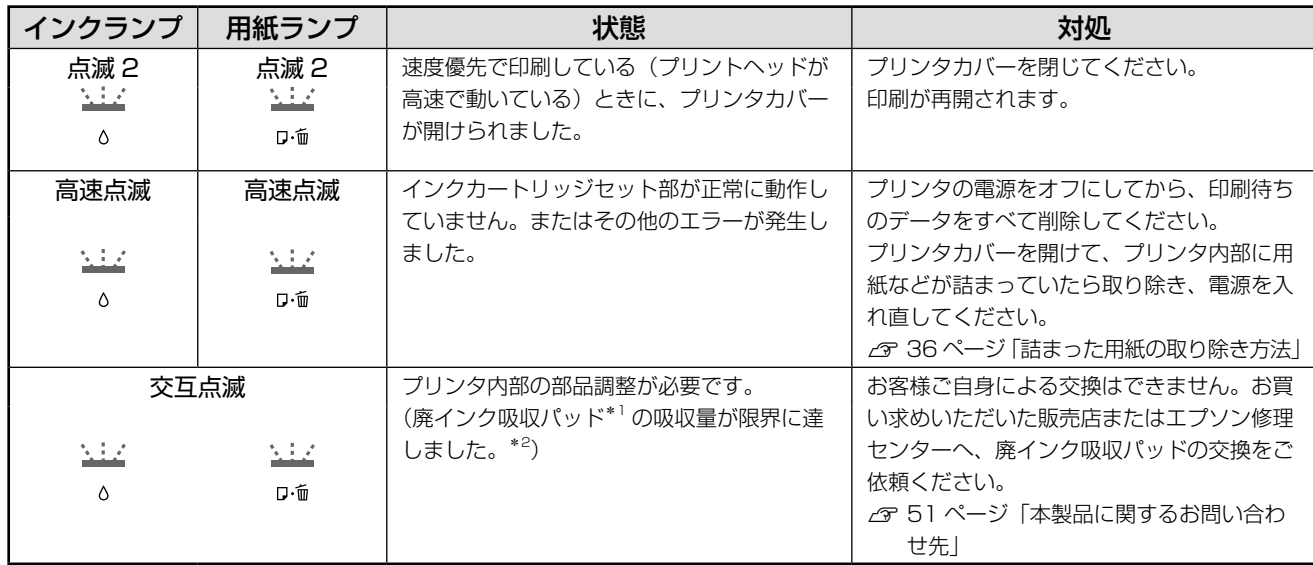

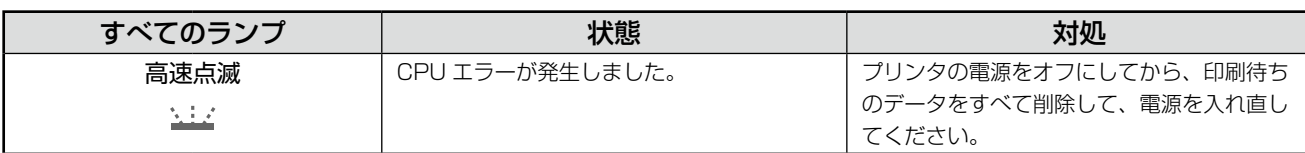

\* 1: クリーニング時や印刷中に排出される廃インクを吸収する部品です。

\* 2: お客様のご使用頻度等によって期間は異なりますが、廃インク吸収パッドの交換が必要になります。上記ランプ状態になる前にパ ソコン画面に「廃インク吸収パッドの吸収量が限界に近付いています。」とメッセージが表示されます。メッセージが表示されたら、 お買い求めいただいた販売店またはエプソン修理センターにお早めに交換をご依頼ください。保証期間経過後は有償となります。 なお、パッドの吸収量が限界に達した場合、インクがあふれることを防ぐため、パッドを交換するまで印刷ができないようになっ ています。

# <span id="page-35-0"></span>**詰まった用紙の取り除き方法**

### 人重要

- パソコン画面にメッセージが表示されているとき は、指示に従って操作してください。
- 用紙はゆっくりと引き抜いてください。勢いよく 引っ張ると、本製品が故障することがあります。

詰まっている箇所を順番に確認して取り除いてください。

# 内部に詰まっているとき

A プリンタカバーを開けます。

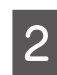

2 用紙をゆっくりと引き抜きます。

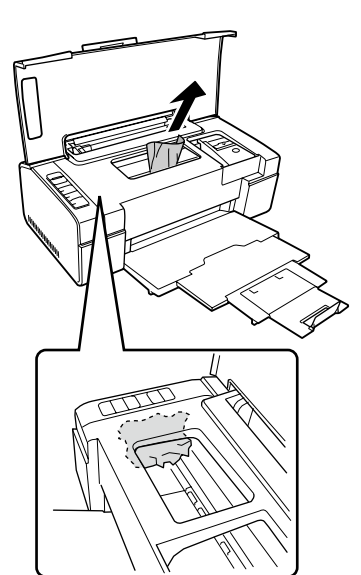

内部に用紙がないかのぞいて確認

# 給紙口に詰まっているとき

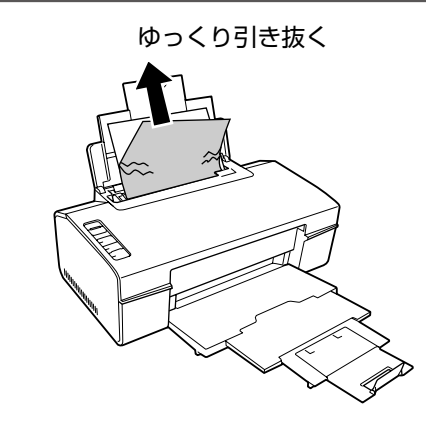

### 排紙トレイの奥に詰まっているとき

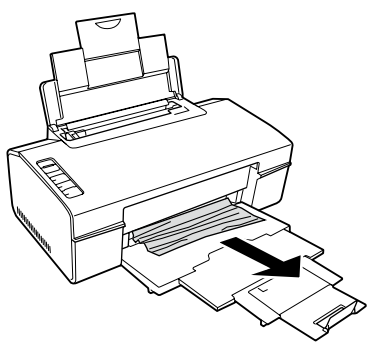

ゆっくり引き抜く

# <span id="page-36-0"></span>**トラブル対処**

# 電源のトラブル

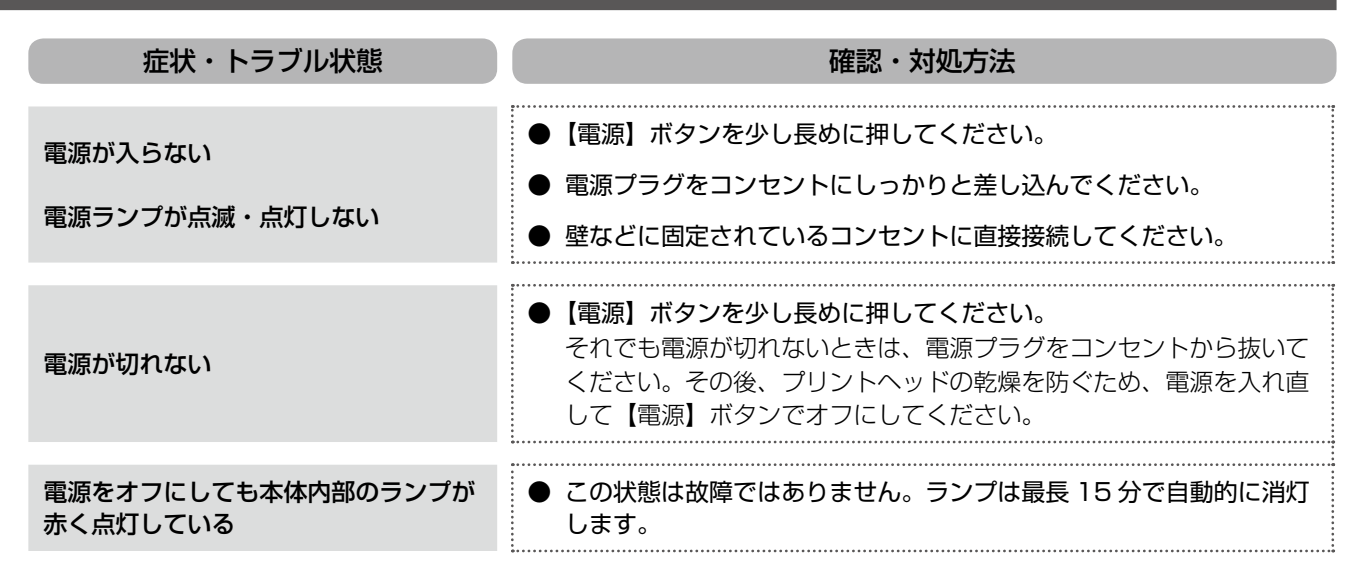

## 用紙が汚れる

製品内部が汚れると、印刷結果の汚れや給紙不良の原因になります。以下の手順で通紙(給排紙)を行い、内部をクリー ニングしてください。

A4 サイズの普通紙 (コピー用紙など) をセットします。

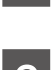

**つつ 【用紙】ボタンを押します。**<br>【2】 ※用紙にインクの汚れが付かなくなるまで、手順 **1** ~ 2 を繰り返してください。

### 一【重要一

• 製品内部は布やティッシュペーパーなどでふかないでください。繊維くずなどでプリントヘッドが目詰まり することがあります。

# 給紙・排紙のトラブル

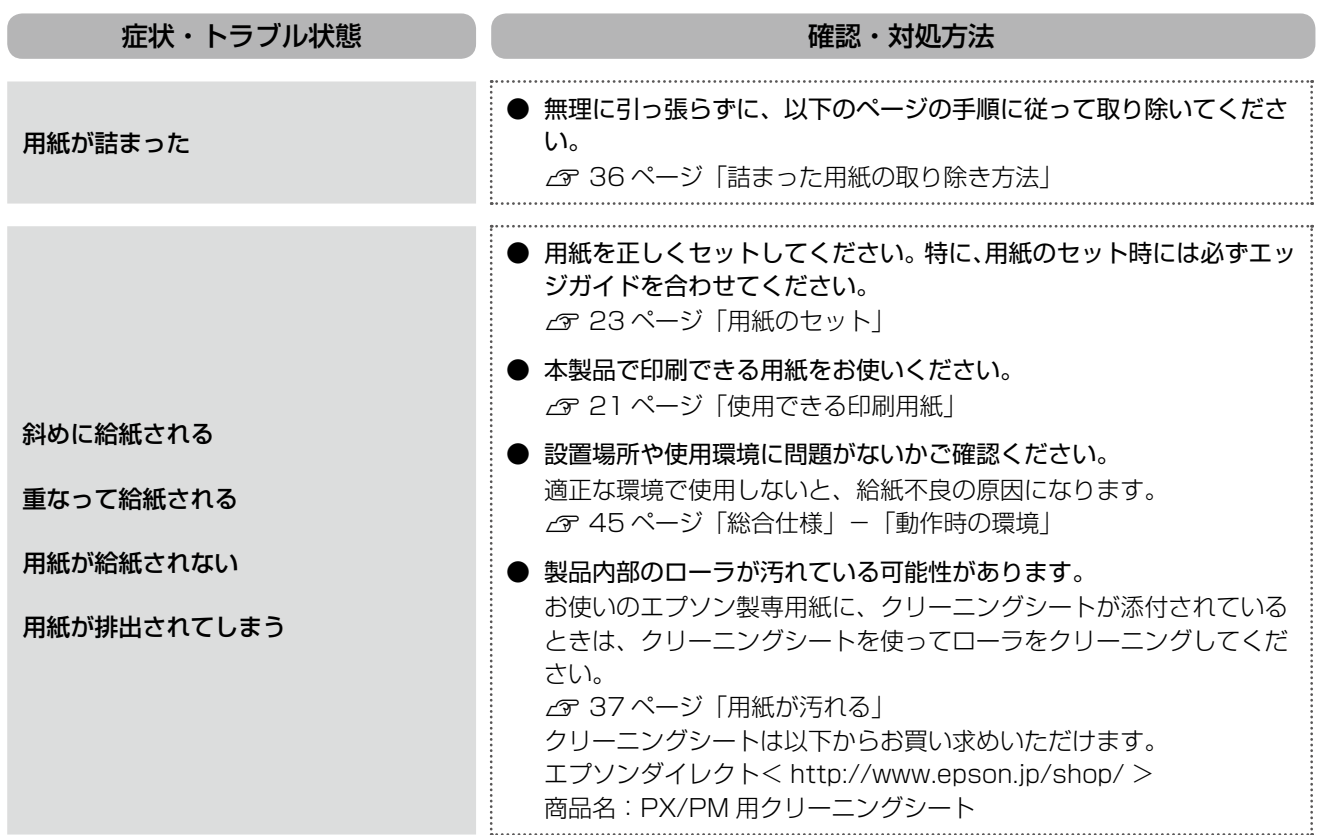

# その他のトラブル

- 印刷できない
- 印刷品質・結果が悪い
	- ▶ 印刷品質が悪い
- ▶ 印刷面がこすれる・汚れる
- ▶ 印刷位置がずれる・はみ出す
- 印刷時のその他のトラブル
- N『パソコンでの印刷ガイド』(電子マニュアル)-「トラブル解決」
- ネットワーク関連のトラブル
- N『パソコンでの印刷ガイド』(電子マニュアル)-「ネットワーク設定補足ガイド」

# **ネットワークステータスの確認**

本製品のネットワーク設定の設定値は、ステータスシートを印刷して確認できます。

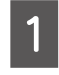

<span id="page-38-0"></span>付録

ステータスシートが印刷されます。 A A4 サイズの普通紙をセットします。 N 23 ページ 「用紙のセット」

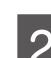

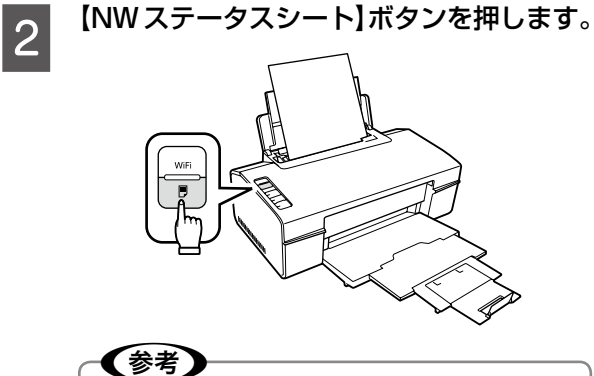

【NW ステータスシート】ボタンを押しても、 ステータスシートが印刷されないときは、 少し長めに【NW ステータスシート】ボタ ンを押してください。

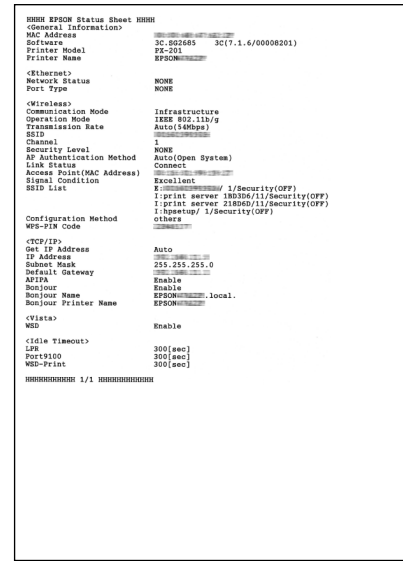

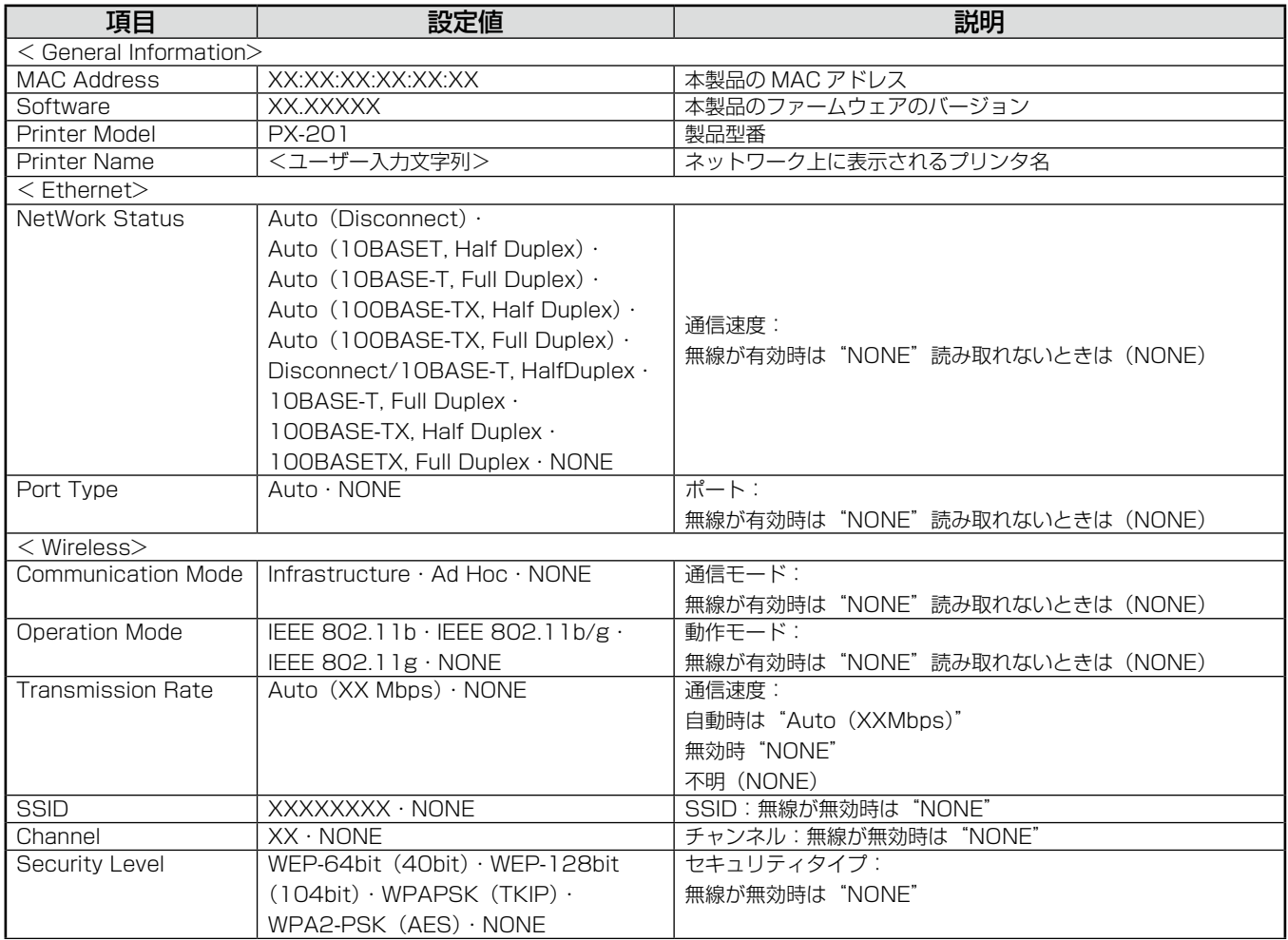

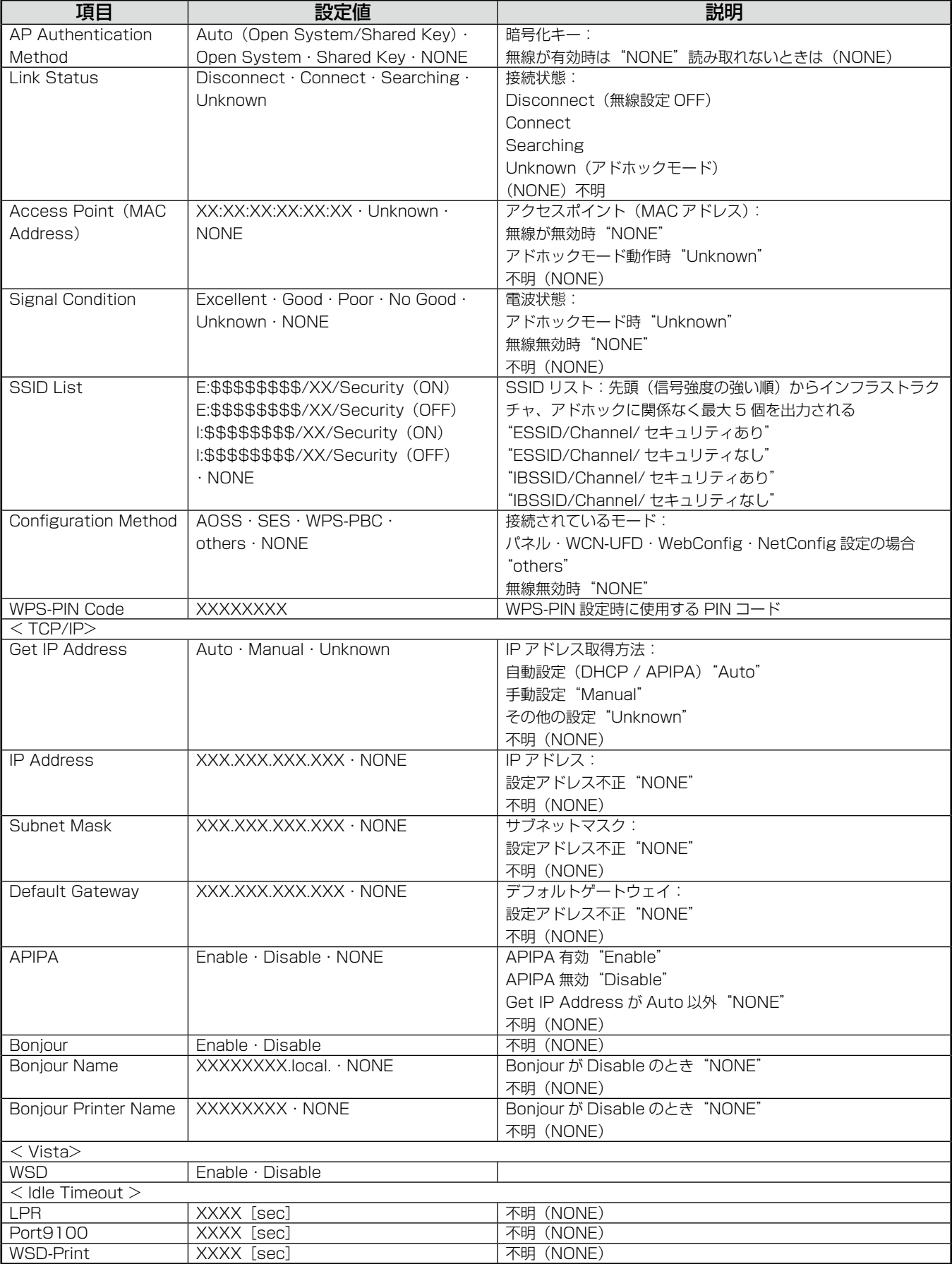

# **ネットワーク設定を初期設定に戻す**

ネットワークの設定を購入時の設定に戻します。

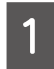

**1 本体の【WiFi】ボタンを 10 秒間押したまま**<br>1 トー・キキ にします。

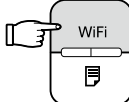

NW1 ランプ(グリーン)と NW2 ランプ(オレン ジ)が交互点滅を始めます。

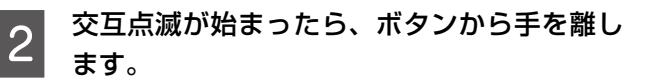

初期化動作が始まります。

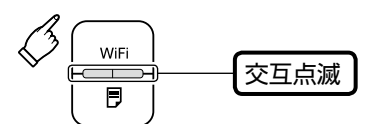

初期化が終了すると、各ランプが消灯または、 NW2 ランプ (オレンジ) のランプが点灯します。

以上で操作は終了です。

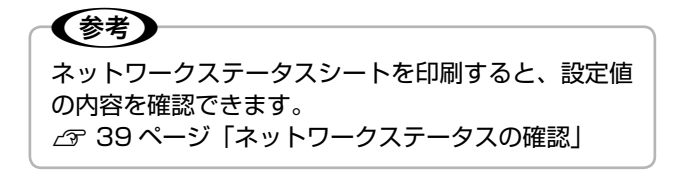

<span id="page-40-0"></span>付録

- アクセスポイント(ブロードバンドルータなど) 無線通信の橋渡しをする装置です。有線 LAN と無線 LAN の中継もします。
- LAN ケーブル

Ethernet(ネットワーク規格)対応機器同士を接続するケーブルで、ケーブル接続の規格には 10Base と 100Base などがあります。本製品は、10Base-T(テンベースティー)、100Base-TX(ヒャクベースティーエックス)に対応し ています。

• ハブ(HUB)

<span id="page-41-0"></span>付録

LAN ケーブルを接続するための集線装置です。ネットワーク上のパソコンやプリンタはハブを介して接続します。ハブに は、データの送り先を認識して送信するスイッチングハブと、すべてのポートに送信するリピータハブがあります。

- インフラストラクチャモード パソコンや本製品がアクセスポイント(ブロードバンドルータなど)を経由して無線通信する方式です。
- アドホックモード アクセスポイントを経由せず、パソコンと本製品が 1 対 1 で直接無線通信する方式です。
- AOSS(エイオーエスエス)

株式会社バッファローが開発した、無線 LAN 設定の SSID や暗号化キーをワンタッチのボタン操作で設定するための技 術です。バッファロー製の AOSS モード対応アクセスポイントに接続する際に、アクセスポイントの AOSS ボタンを押 すことで簡単に無線 LAN 設定ができます。

• SSID(エスエスアイディー)

IEEE802.11 シリーズの無線 LAN におけるアクセスポイントの識別子です。混信を避けるために付けられる名前で、最 大 32 文字までの英数字を用いて任意に設定します。また、複数のアクセスポイントを設置したネットワークを考慮して ネットワーク識別子に拡張したものを ESSID と呼びます。SSID は十分なセキュリティを備えていないため、別途 WEP (ウェップ)キーなどを設定する必要があります。

• WEP(ウェップ)キー

無線通信における暗号化技術の 1 つです。決められた WEP キーを共有する者同士のみが無線通信できます。本製品では、 64bit と 128bit の 2 種類の WEP キーをサポートしています。

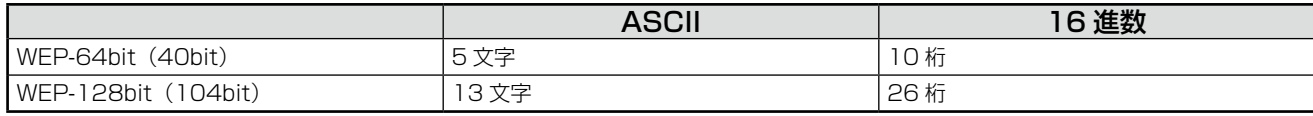

ASCII 文字を選択した場合は半角英数文字記号(大文字と小文字は別の文字として扱われます)、16 進数を選択した場合 は 0 ~ 9 の数字および a ~ f のアルファベットで入力します。

• 暗号化(ヤキュリティ)方式

ネットワーク通信時に第三者が不正にデータを傍受したり、改ざんしたりすることを防ぐための技術を指します。無線 LAN での通信は第三者からの傍受が容易であるため、送信されるパケットを暗号化することで傍受者に内容を知られない ようにします。暗号化技術には、WEP や WPA などの技術を利用します。

• WPA(ダブリューピーエー)

無線LANの業界団体Wi-Fi Allianceが発表した、無線LANの暗号化方式の規格です。従来のSSIDとWEPキーに加えて、 ユーザ認証機能を備え、暗号キーを一定時間ごとに自動的に更新する「TKIP」(Temporal Key Integrity Protocol)と 呼ばれる暗号化プロトコルを採用しています。

• WPS(ダブリューピーエス)

無線 LAN の業界団体 Wi-Fi Alliance が発表した、無線 LAN 機器の SSID や暗号化キーを簡単に設定するための規格です。 本製品では、プッシュボタン方式と PIN コード方式の 2 種類の設定方式に対応しています。

• DHCP(ディーエイチシーピー)

デバイスの IP アドレスやデフォルトゲートウェイなどの TCP/IP 関連情報をサーバに問い合わせて自動的に設定するプ ロトコルです。このプロトコルに対応したサーバを DHCP サーバと呼びます。DHCP サーバは、ネットワーク上のパソ コンなどが起動したときに他で使用されていない IP アドレスを自動的に割り当てます。

### • IP アドレス

IP のネットワークに接続しているデバイス 1 台 1 台に割り振られる識別番号(アドレス)を指します。主に 8 ビットご とに 4 つに区切られた 32 ビットの数値が使われており、「192.168.100.200」などのように、0 から 255 までの 10 進数の数字を 4 つ並べて表現します。

• サブネットマスク

TCP/IP (ティーシーピーアイピー)ネットワーク内のグループを識別するため、ネットワーク内の住所にあたる IP アド レスの一部であるネットワークアドレスを用います。サブネットマスクとは、このネットワークアドレスに何ビットを使 用するかを定義するための数値です。サブネットマスクは IP アドレス同様に 32 ビットの数値からなり、クラス C のネッ トワークでは 24 ビット(255.255.255.0)が標準で使用されています。

• デフォルトゲートウェイ

所属するネットワークの外にあるデバイスと通信する際に、ネットワークの「出入り口」の役割を果たすルータなどの機 器を指します。

• ルータ

ネットワーク上でやりとりされるデータを、他のネットワークに経由するための装置です。データをどの経路を通して転 送すべきかを判断する、経路選択(ルーティング)機能を持っています。

# <span id="page-43-0"></span>**製品の仕様とご注意**

## 印刷領域

下図のグレーの領域に印刷されます。ただし本製品の機構上、斜線の部分は印刷品質が低下することがあります。

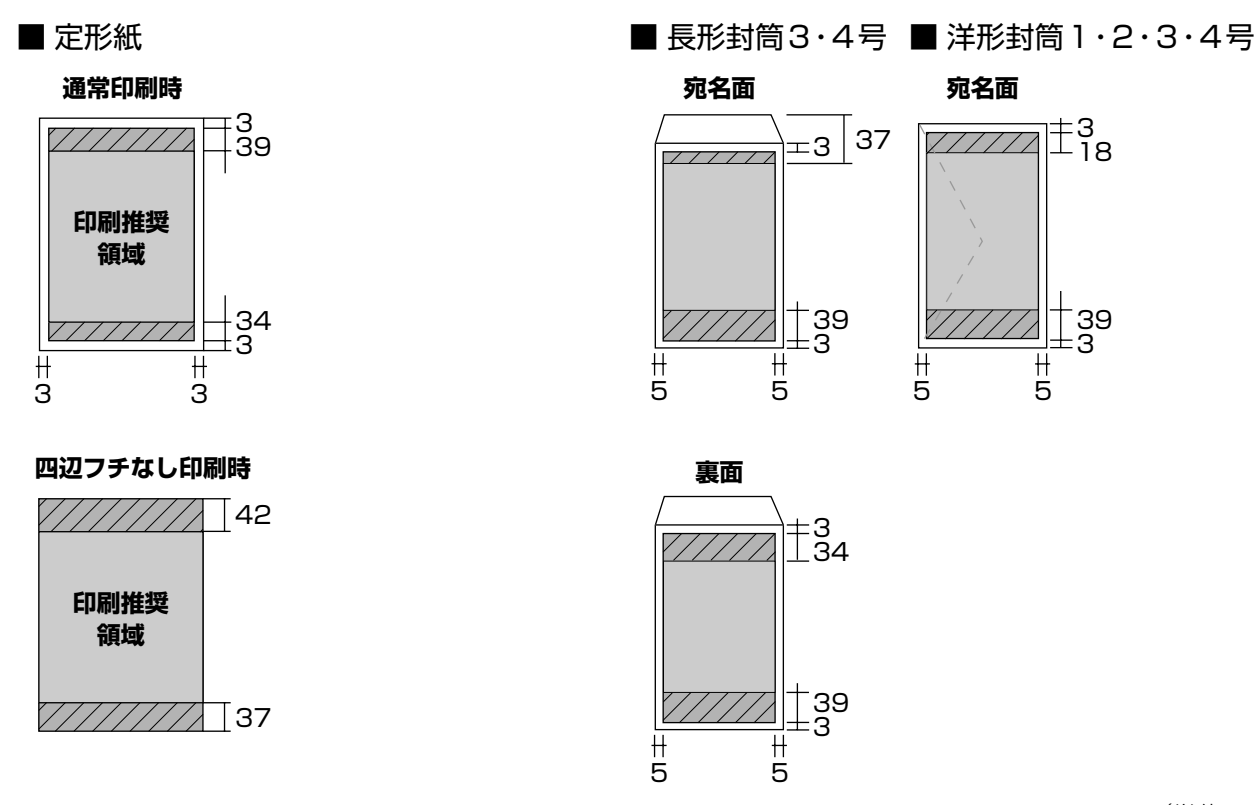

(単位:mm)

※ 長形 3 号、長形 4 号は Windows のみ使用可能です。

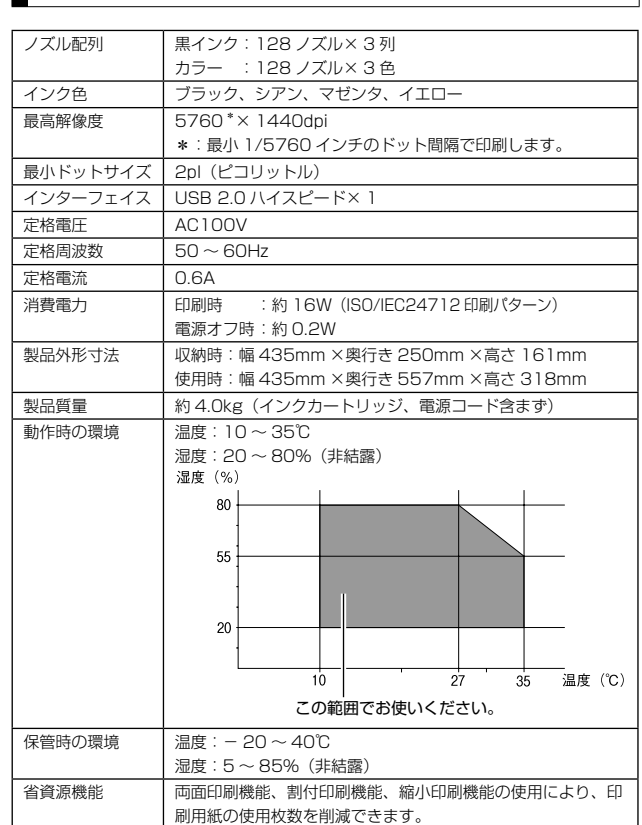

# 無線 LAN 仕様

総合仕様

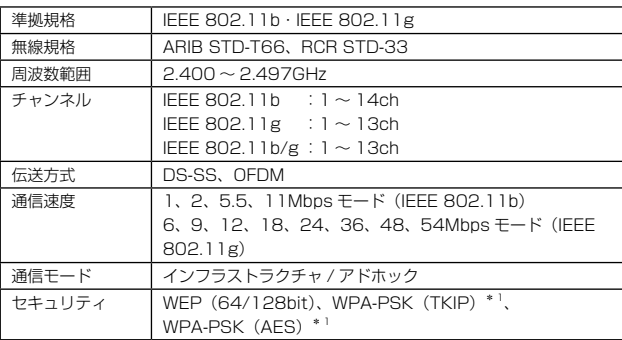

\* 1:WPA2 に準拠

### **REE**

通信速度は、規格上の通信速度表記であり、理論上の 最大通信速度や実際の通信可能速度を示すものではあ りません。実際の通信速度は、環境により異なります。

# 有線 LAN 仕様

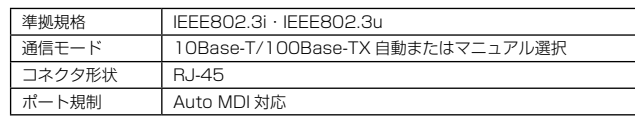

適合規格、規制

### ■ 電源高調波について

この装置は、高調波電流規格 JIS C 61000-3-2 に適合しております。

### ■ 電波障害自主規制について

この装置は、情報処理装置等電波障害自主規制協議会(VCCI)の基準に基づくクラス B 情報技術装置です。

この装置は、家庭環境で使用することを目的としていますが、この装置がラジオやテレ ビジョン受信機に近接して使用されると、受信障害を引き起こすことがあります。取扱 説明書に従って正しい取り扱いをしてください。

本装置の接続において指定ケーブルを使用しない場合、VCCI ルールの限界値を超える ことが考えられますので、必ず指定されたケーブルを使用してください。

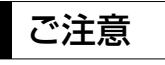

### 瞬時電圧低下について

本装置は、落雷等による電源の瞬時電圧低下に対し不都合 が生じることがあります。

電源の瞬時電圧低下対策としては、交流無停電電源装置等 を使用されることをお勧めします。

(社団法人 電子情報技術産業協会(社団法人 日本電子工業 振興協会)のパーソナルコンピュータの瞬時電圧低下対策 ガイドラインに基づく表示)

### 本製品を日本国外へ持ち出す場合の注意

本製品(ソフトウェアを含む)は日本国内仕様のため、本 製品の修理・保守サービスおよび技術サポートなどの対応 は、日本国外ではお受けできませんのでご了承ください。 また、日本国外ではその国の法律または規制により、本製品 を使用できないことがあります。このような国では、本製品 を運用した結果罰せられることがありますが、弊社といた しましては一切責任を負いかねますのでご了承ください。

### 本製品の使用限定について

本製品を航空機・列車・船舶・自動車などの運行に直接関 わる装置・防災防犯装置・各種安全装置など機能・精度な どにおいて高い信頼性・安全性が必要とされる用途に使用 される場合は、これらのシステム全体の信頼性および安全 維持のためにフェールセーフ設計や冗長設計の措置を講じ るなど、システム全体の安全設計にご配慮いただいた上で 弊社製品をご使用いただくようお願いいたします。 本製 品は、航空宇宙機器、幹線通信機器、原子力制御機器、医 療機器など、極めて高い信頼性・安全性が必要とされる用 途への使用を意図しておりませんので、これらの用途には 本製品の適合性をお客様において十分ご確認の上、ご判断 ください。

### 本製品の廃棄

一般家庭でお使いの場合は、必ず法令や地域の条例、自治 体の指示に従って廃棄してください。事業所など業務でお 使いの場合は、産業廃棄物処理業者に廃棄物処理を委託す るなど、法令に従って廃棄してください。

### 複製が禁止されている印刷物について

紙幣、有価証券などをプリンタで印刷すると、その印刷物 の使用如何に係わらず、法律に違反し、罰せられます。 (関連法律) 刑法 第 148 条、第 149 条、第 162 条 通貨及証券模造取締法 第 1 条、第 2 条 など

以下の行為は、法律により禁止されています。

- 紙幣、貨幣、政府発行の有価証券、国債証券、地方証券 を複製すること(見本印があっても不可)
- 日本国外で流通する紙幣、貨幣、証券類を複製すること
- 政府の模造許可を得ずに未使用郵便切手、郵便はがきな どを複製すること
- 政府発行の印紙、法令などで規定されている証紙類を複 製すること
- 次のものは、複製するにあたり注意が必要です。
- 民間発行の有価証券(株券、手形、小切手など)、定期券、 回数券など
- パスポート、免許証、車検証、身分証明書、通行券、食券、 切符など

### 著作権について

写真・書籍・地図・図面・絵画・版画・音楽・映画・プロ グラムなどの著作権物は、個人(家庭内その他これに準ず る限られた範囲内)で使用するために複製する以外は著作 権者の承認が必要です。

### 本製品の不具合に起因する付随的損害について

万一、本製品(添付のソフトウェア等も含みます)の不具 合によって所期の結果が得られなかったとしても、そのこ とから生じた付随的な損害(本製品を使用するために要し た諸費用、および本製品を使用することにより得られたで あろう利益の損失等)は、補償致しかねます。

### ネットワークに関するご注意

### 電波について

### ■ 機器認定

本製品には電波法に基づく小電力データ通信システム として認証を受けている無線設備が内蔵されています。

- 設備名 : WLU3072-D69 (RoHS)
- 認証番号:005WWCA0037 005GZCA0114

### ■ 周波数

本製品は、2.4GHz 帯の 2.400GHz から 2.497GHz まで使用できますが、他の無線機器も同じ周波数を使っ ていることがあります。他の無線機器との電波干渉を 防止するため、下記事項に注意してご使用ください。

### ■ 本製品の使用上の注意

本製品の使用周波数は、2.4GHz 帯です。この周波数 では、電子レンジなどの産業・科学・医療用機器のほか、 他の同種無線局、工場の製造ラインなどで使用される 免許を要する移動体識別用構内無線局、アマチュア無 線局、免許を要しない特定の小電力無線局(以下、「他 の無線局|と略す)が運用されています。

- 1. 本製品を使用する前に、近くで「他の無線局」が運 用されていないことを確認してください。
- 2. 万一、本製品と「他の無線局」との間に有害な電波 干渉が発生した場合には、速やかに本製品の使用場 所を変えるか、使用周波数を変更するかまたは本製 品の運用を停止(無線の発射を停止)してください。
- 3. 不明な点、その他お困りのことが起きたときは、カ ラリオインフォメーションセンターまでお問い合わ せください。

#### <お願い>

上記の内容が記載されているステッカーが、本製 品に同梱されていますので、本製品の目に付く場 所にお貼りいただきますようお願い申し上げます。

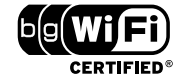

本製品は Wi-Fi Alliance の承認を受け た無線機器です。他メーカーの Wi-Fi 承 認済みの無線機器とも通信が可能です。 Wi-Fi 対応製品の詳細は Wi-Fi Alliance のホームページ(http://www.wi-fi. org) をご参照ください。

2.4 DS/OF 4

この無線機器は 2.4GHz 帯を使用しま す。変調方式として DS-SS、OFDM 変 調方式を採用しており、与干渉距離は 40m です。全帯域を使用し周波数変更 が可能です。

### 本製品の使用時におけるセキュリティについて

本製品を使用する前に、必ずお読みください。 本製品などの無線 LAN 製品では、LAN ケーブルを使用す る代わりに、電波を利用してコンピュータなどと無線アク セスポイント間で情報のやり取りを行うため、電波の届く 範囲であれば自由に LAN 接続が可能であるという利点が あります。その反面、電波はある範囲内であれば障害物(壁 など)を越えてすべての場所に届くため、セキュリティに 関する設定を行っていない場合、以下のような問題が発生 する可能性があります。

### ■ 通信内容を盗み見られる

悪意ある第三者が、電波を故意に傍受し、

- ID やパスワードまたはクレジットカード番号などの 個人情報
- メールの内容

などの通信内容を盗み見られる可能性があります。

### ■ 不正に侵入される

悪意ある第三者が、無断で個人や会社内のネットワー クへアクセスし、

- 個人情報や機密情報を取り出す(情報漏洩)
- 特定の人物になりすまして通信し、不正な情報を流 す(なりすまし)
- 傍受した通信内容を書き換えて発信する(改ざん)
- コンピュータウィルスなどを流しデータやシステム を破壊する(破壊)

などの行為をされてしまう可能性があります。 本来、無線 LAN カードや無線アクセスポイントは、 これらの問題に対応するためのセキュリティの仕組み を持っていますので、無線 LAN 製品のセキュリティ に関する設定を行って製品を使用することで、その問 題が発生する可能性は少なくなります。

セキュリティの設定を行わないで使用した場合の問題 を十分理解した上で、お客様自身の判断と責任におい てセキュリティに関する設定を行い、製品を使用する ことをお勧めします。

\*セキュリティ対策を施さず、あるいは、無線 LAN の仕様上やむを得ない事情によりセキュリティの問題 が発生してしまった場合は、弊社は、これによって生 じた損害に対する責任を負いかねます。 本製品のセキュリティの設定などについて、お客様ご 自身で対処できない場合には、カラリオインフォメー ションセンターまでお問い合わせください。 弊社では、お客様がセキュリティの設定を行わないで 使用した場合の問題を十分理解した上で、お客様自身 の判断と責任においてセキュリティに関する設定を行 い、製品を使用することをお勧めします。

### 電源投入、遮断時の注意

以下の状態のときは電源を切らないでください。

- 設定変更途中 不揮発メモリへの設定が不良になり再起動しない恐れが あります。
- 印刷中 印刷データ送信元のパソコンが動作不良になる恐れがあ ります。
- ファームウェアの更新中 ファームウェア・データが正常に更新されず、以後、本 製品が正常に起動しなくなる可能性があります。

### オープンソースソフトウェアについて

本製品は当社が権利を有するソフトウェアのほかにオープ ンソースソフトウェアを利用しています。

本製品に利用されているオープンソースソフトウェアの一 覧、およびそれらのソフトウェアのライセンス条件は、『パ ソコンでの印刷ガイド| (電子マニュアル) - 「ネットワー ク設定補足ガイド」をご覧ください。

- Mac OS、Macintosh は、米国およびその他の国で登 録された Apple Inc. の商標です。
- Microsoft、Windows、Windows Vista は、米国 Microsoft Corporation の米国およびその他の国にお ける登録商標です。
- AOSS™は、株式会社バッファローの商標です。
- EPSON PRINT Image Matching は、セイコーエプ ソン株式会社の登録商標です。
- その他の製品名は各社の商標または登録商標です。

表記について

#### Windows

- Microsoft® Windows® 2000 operating system 日本 語版
- Microsoft® Windows® XP operating system 日本語 版
- Microsoft® Windows Vista® operating system  $\boxminus$ 本語版

本書中では、以上の OS (オペレーティングシステム)を それぞれ「Windows 2000」「Windows XP」「Windows Vista」と表記しています。また、これらの総称として 「Windows」を使用しています。

### Mac OS

- 本製品は、Mac OS X v10.3.9 以降に対応しています。
- 本書中では、上記を「Mac OS X」と表記しています。

### ご注意

- 本書の内容の一部または全部を無断転載することを禁 止します。
- 本書の内容は将来予告なしに変更することがあります。
- 本書の内容にご不明な点や誤り、記載漏れなど、お気 付きの点がありましたら弊社までご連絡ください。
- 運用した結果の影響については前項に関わらず責任を 負いかねますのでご了承ください。
- 本製品が、本書の記載に従わずに取り扱われたり、不適 当に使用されたり、弊社および弊社指定以外の、第三者 によって修理や変更されたことなどに起因して生じた 障害等の責任は負いかねますのでご了承ください。

# 各種サービス・サポートについて

<span id="page-48-0"></span>付録

弊社が行っている各種サービス・サポートについては、以下のページでご案内しています。 N 51 ページ「本製品に関するお問い合わせ先」

### ■ マニュアルのダウンロードサービス

製品マニュアル(取扱説明書)の最新版 PDF データをダウンロードできるサービスを提供しています。 < http://www.epson.jp/support/ >

## 「故障かな?」と思ったら(お問い合わせの前に)

### お問い合わせ前の確認事項

必ず以下のトラブル対処方法をご確認ください。 N 29 ページ「困ったときは」 N『パソコンでの印刷ガイド』(電子マニュアル)

それでもトラブルが解決しないときは、以下の事項をご確認の上、お問い合わせください。

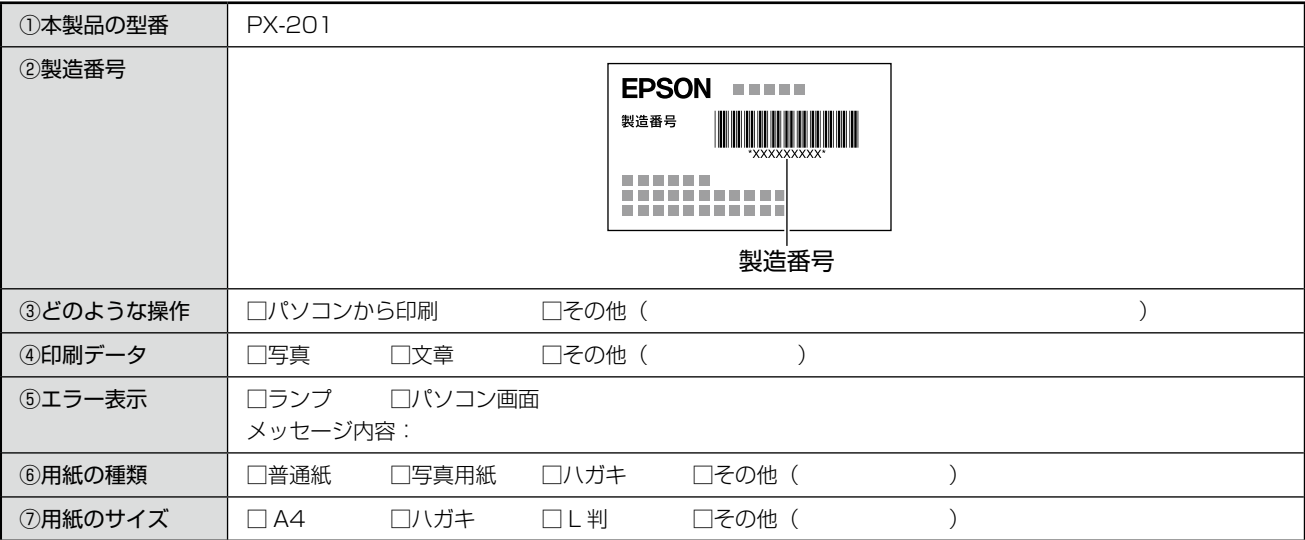

## お問い合わせ窓口

### ■ 本製品に関するお問い合わせ先

カラリオインフォメーションセンター

N 51 ページ「本製品に関するお問い合わせ先」

# 修理・アフターサービスについて

### 保証書について

保証期間中に、万一故障した場合には、保証書の記載内容に基づき保守サービスを行います。ご購入後は、保証書の記載 事項をよくお読みください。

保証書は、製品の「保証期間」を証明するものです。「お買い上げ年月日」「販売店名」に記載漏れがないかご確認ください。 これらの記載がない場合は、保証期間内であっても保証期間内と認められないことがあります。記載漏れがあった場合は、 お買い求めいただいた販売店までお申し出ください。

保証書は大切に保管してください。保証期間、保証事項については、保証書をご覧ください。

### 補修用性能部品および消耗品の保有期間

本製品の補修用性能部品および消耗品の保有期間は、製品の製造終了後 5 年間です。 故障の状況によっては弊社の判断により、製品本体を、同一機種または同等仕様の機種と交換等させていただくことがあ ります。なお、同等機種と交換した場合は、交換前の製品の付属品や消耗品をご使用いただけなくなることがあります。 ※改良などにより、予告なく外観や仕様などを変更することがあります。

### 保守サービスに関しての受付窓口

保守サービスに関してのご相談、お申し込みは、次のいずれかで承ります。 ●お買い求めいただいた販売店 ●エプソン修理センター(51ページの一覧表をご覧ください) 受付日時:月曜日~金曜日(土日祝日・弊社指定の休日を除く) 9:00 ~ 17:30

### 保守サービスの種類

エプソン製品を万全の状態でお使いいただくために、下記の保守サービスをご用意しております。 詳細につきましては、お買い求めの販売店またはエプソン修理センターまでお問い合わせください。

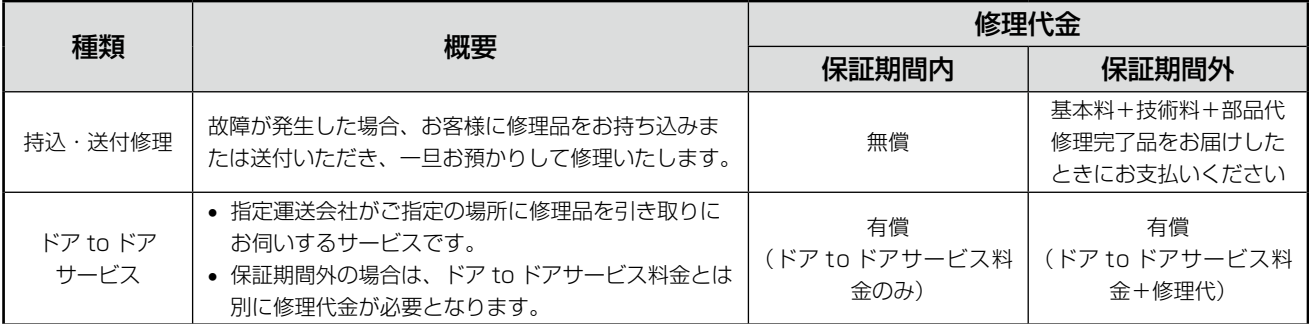

### - !重要 -

• エプソン純正品以外あるいはエプソン品質認定品以外の、オプションまたは消耗品を装着し、それが原因でトラブ ルが発生した場合には、保証期間内であっても責任を負いかねますのでご了承ください。ただし、この場合の修理 などは有償で行います。

## 本製品に関するお問い合わせ先

●エプソンのホームページ http://www.epson.jp

各種製品情報・ドライバ類の提供、サポート案内等のさまざまな情報を満載したエプソンのホームページです。 エプソンなら購入後も安心。皆様からのお問い合わせの多い内容をFAQとしてホームページに掲載しております。ぜひご活用ください。 エノソンは5購入俊も女心。<br>
http://www.epson.jp/faq/

### · MyEPSON

エプソン製品をご愛用の方も、お持ちでない方も、エプソンに興味をお持ちの方への会員制情報提供サービスです。お客様にピッタリの おすすめ最新情報をお届けしたり、プリンタをもっと楽しくお使いいただくお手伝いをします。製品購入後のユーザー登録もカンタンです。 さあ、今すぐアクセスして会員登録しよう。

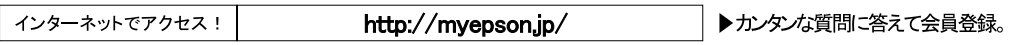

●カラリオインフォメーションセンター 製品に関するご質問 ご相談に電話でお答えします。

#### 【雷話番号】 050-3155-8011

【受付時間】 月~金曜日9:00~20:00 土日祝日10:00~17:00(1月1日、弊社指定休日を除く) ◎上記電話番号をご利用できない場合は、042-589-5250へお問い合わせください。

#### ●修理品送付 持ち込み依頼先

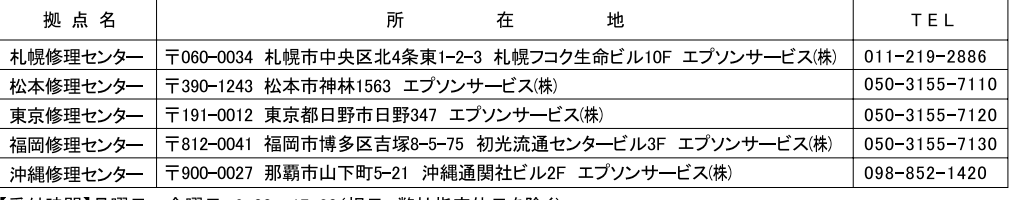

【受付時間】月曜日~金曜日 9:00~17:30(祝日、弊社指定休日を除く)

\*予告なく住所・連絡先等が変更される場合がございますので、ご了承ください。

\*修理について詳しくは、エプソンのホームページでご確認ください。 http://www.epson.jp/support/<br>◎上記電話番号をご利用できない場合は、下記の電話番号へお問い合わせください。<br>・松本修理センター:0263-86-7660 ・東京修理センター:042-584-8070 ・福岡修理センター:092-622-8922

●ドアtoドアサービスに関するお問い合わせ先

ドアtoドアサービスとはお客様のご希望日に、ご指定の場所へ、指定業者が修理品をお引取りにお伺いし、修理完了後弊社からご自宅へ お届けする有償サービスです。\*梱包は業者が行います。

#### 【電話番号】 050-3155-7150

【受付時間】 月~金曜日9:00~17:30 (祝日、弊社指定休日は除く)

◎上記電話番号をご利用できない場合は、0263-86-9995へお問い合わせください。

\*ドアtoドアサービスについて詳しくは、エプソンのホームページでご確認ください。http://www.epson.jp/support/

\*平日の17:30~20:00および、土日、祝日、弊社指定休日の9:00~20:00の電話受付は0263-86-9995(365日受付可)にて 日通諏訪支店で代行いたします。

上記050で始まる電話番号はKDDI株式会社の電話サービスを利用しており、一部のPHSやIP電話事業者からはご利用いただけない 場合があります 上記番号をご利用できない場合は、携帯電話またはNTTの固定電話(一般回線)からおかけいただくか、各◎印の電話番号にお かけください。

○スクール(エプソン・デジタル・カレッジ)講習会のご案内 東京 TEL(03)5321-9738 大阪 TEL(06)6120-6057

- ....<br>【受付時間】月曜日~金曜日9:30~12:00/13:00~17:30(祝日、弊社指定休日を除く)

\*スケジュールなどはホームページでご確認ください。 http://www.epson.jp/school/

Oショールーム \*詳細はホームページでもご確認いただけます。http://www.epson.jp/showroom/ 〒160-8324 東京都新宿区西新宿6-24-1 西新宿三井ビル1F<br>【開館時間】月曜日~金曜日 9:30~17:30(祝日、弊社指定休日を除く) エプソンスクエア新宿

○消耗品のご購入

お近くのエプソン商品取扱店及びエプソンダイレクト(ホームページアドレス http://www.epson.jp/shop/ または通話料無料 0120-545-101) でお買い求めください。(2007年9月現在)

OFAXインフォメーション エプソン製品の情報をFAXにてお知らせします。

札幌(011)221-7911 東京(042)585-8500 名古屋(052)202-9532 大阪(06)6397-4359 福岡(092)452-3305 ○エプソンディスクサービス

各種ドライバを郵送でお届けします。お申し込み方法・料金など、詳しくは上記FAXインフォメーションの資料でご確認ください。

エプソン販売 株式会社 〒160-8324 東京都新宿区西新宿6-24-1 西新宿三井ビル24階 セイコーエブソン株式会社 〒392-8502 長野県諏訪市大和3-3-5

コンシューマ(IIP) 2008.06

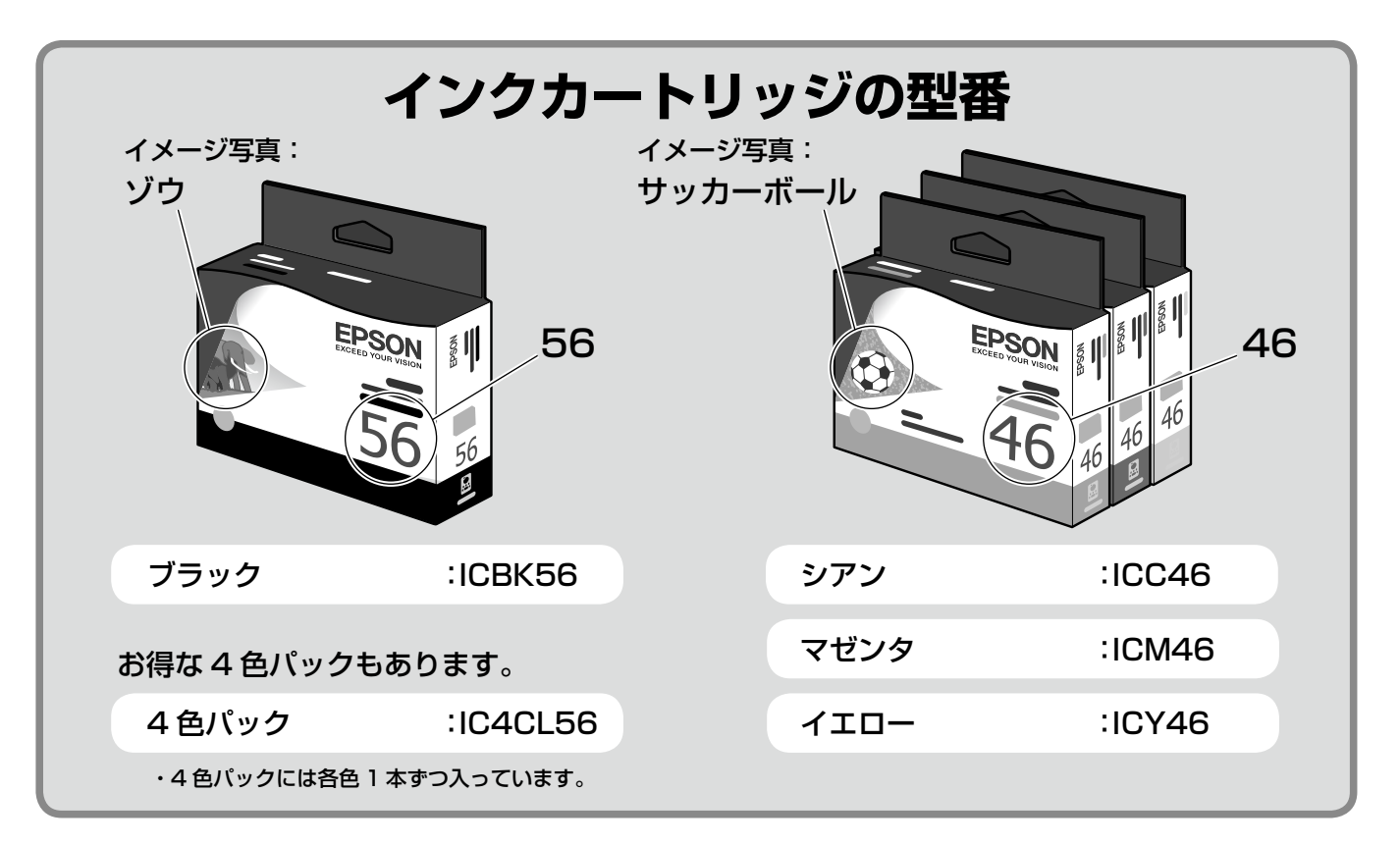

### 【インクカートリッジは純正品をお勧めします】

プリンタ性能をフルに発揮するためにエプソン純正品のインクカートリッジを使用することをお勧めします。純正品以外のものをご使用に なりますと、プリンタ本体や印刷品質に悪影響がでるなど、プリンタ本体の性能を発揮できないことがあります。非純正品の使用に起因し て生じた本体の損傷、故障については、保証期間内であっても有償修理となります。エプソンは純正品以外の品質や信頼性について保証で きません。非純正品では、プリンタドライバなどでインク残量が表示されないことがあります。

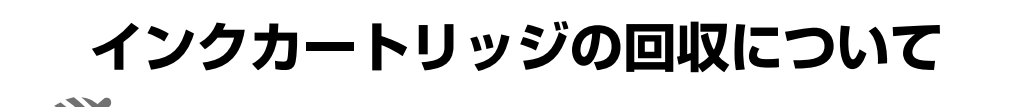

学校に持っていこう!

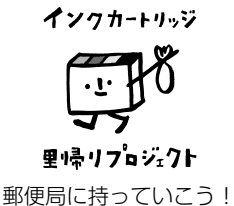

エプソンは使用済み純正インクカートリッジの回収活動を通じ、地球環境保全と 教育助成活動を推進しています。 より身近に活動に参加いただけるように、店頭回収ポストに加え、郵便局や学校 での回収活動を推進しています。使用済みのエプソン純正インクカートリッジを、 最寄りの「回収箱設置の郵便局」や「ベルマークのカートリッジ回収活動に参加 している学校」にお持ちください。 回収サービスの詳細は、エプソンのホームページをご覧ください。

< http://www.epson.jp/inkrecycle/ >

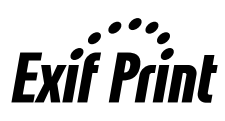

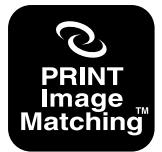

本製品は、PRINT Image Matching III に対応 しています。 PRINT Image Matching に関する著作権は、 セイコーエプソン株式会社が所有しています。 PRINT Image Matching に関する情報は、エ プソンのホームページをご覧ください。

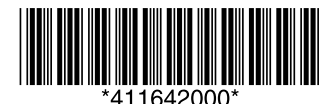

© セイコーエプソン株式会社 2008 Printed in XXXXX